# FDMNES インストール

# 実習の前に確認すること 自分の windows が64bit 版なのか? 32bit版なのか?

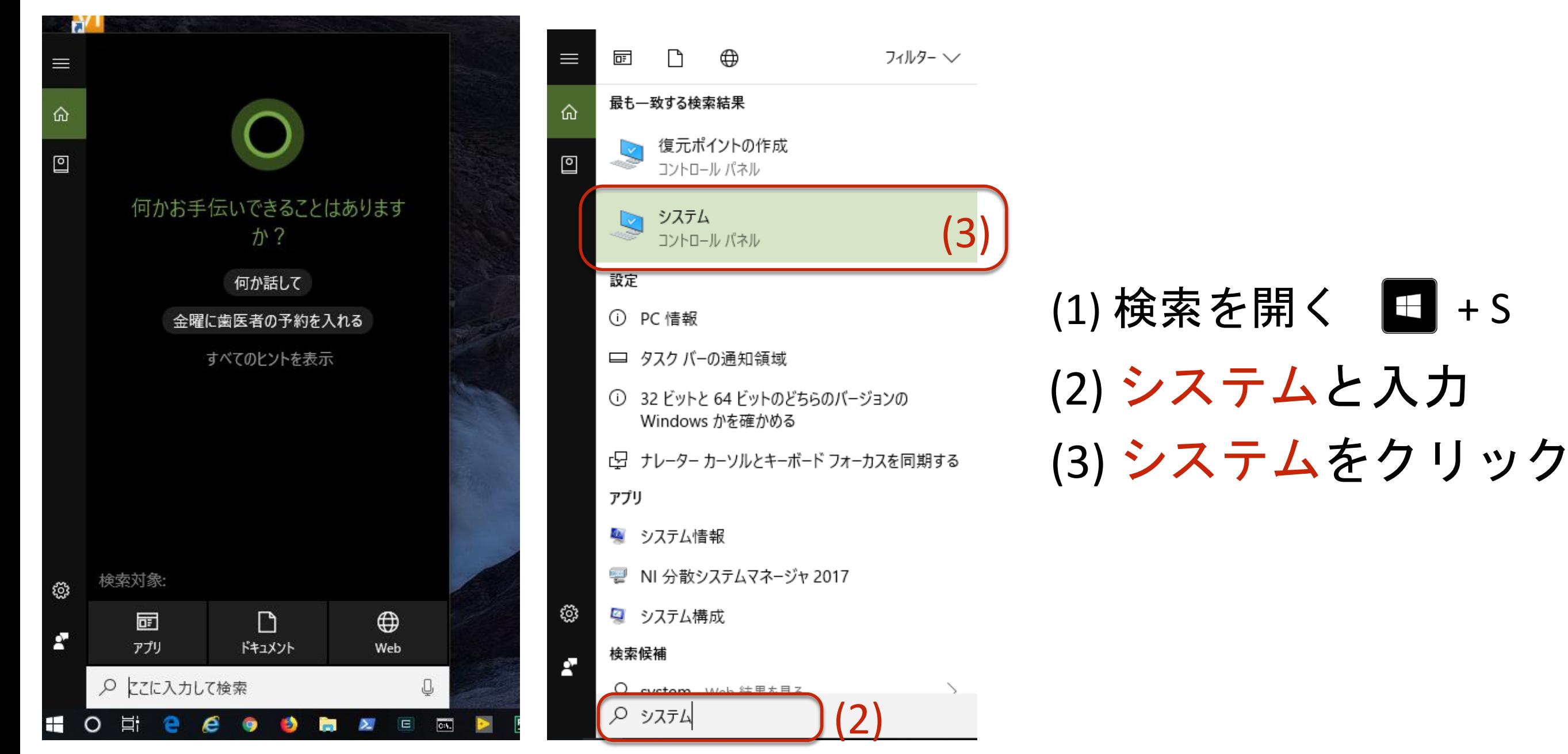

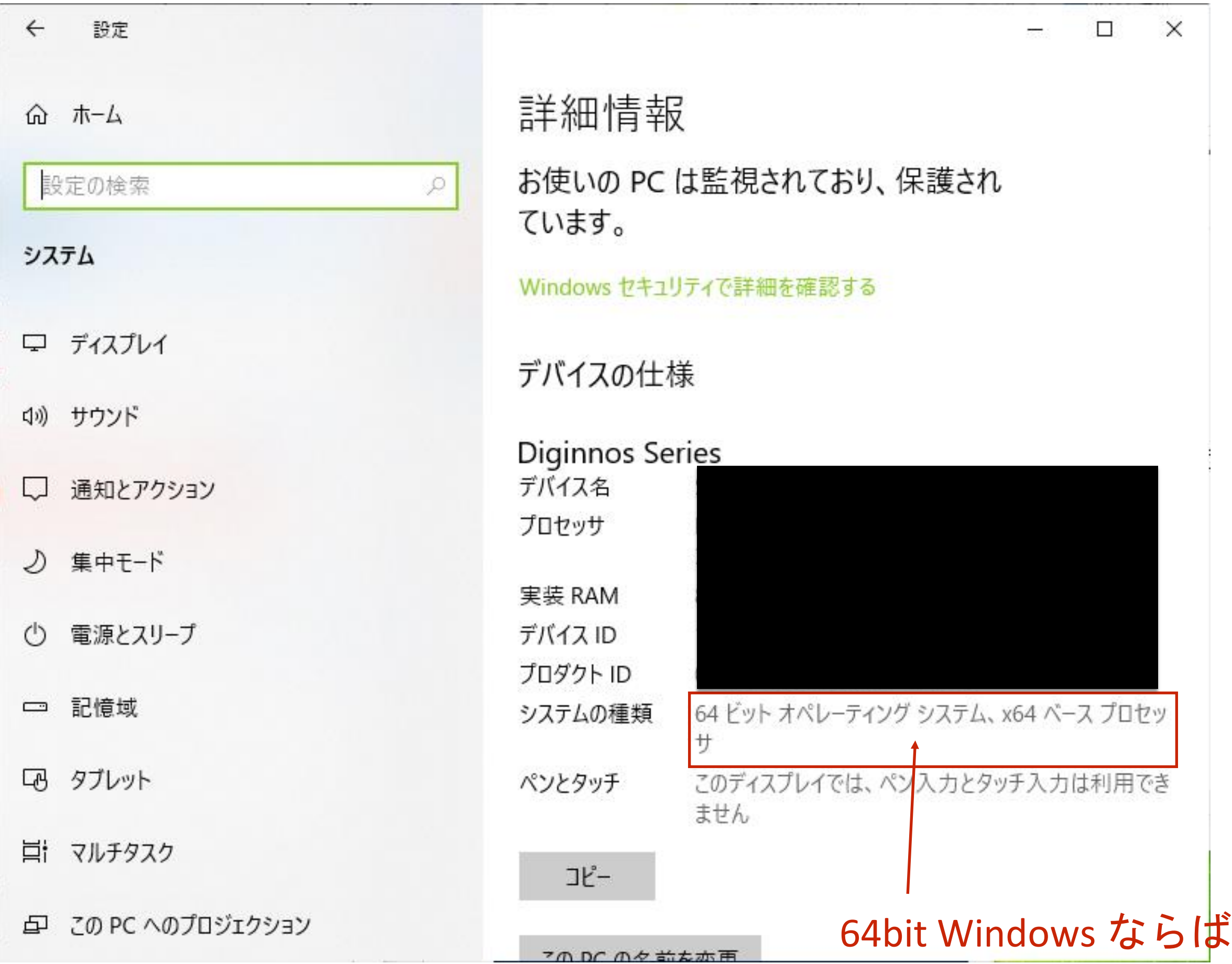

#### 表示(V) ヘルプ(H)

X

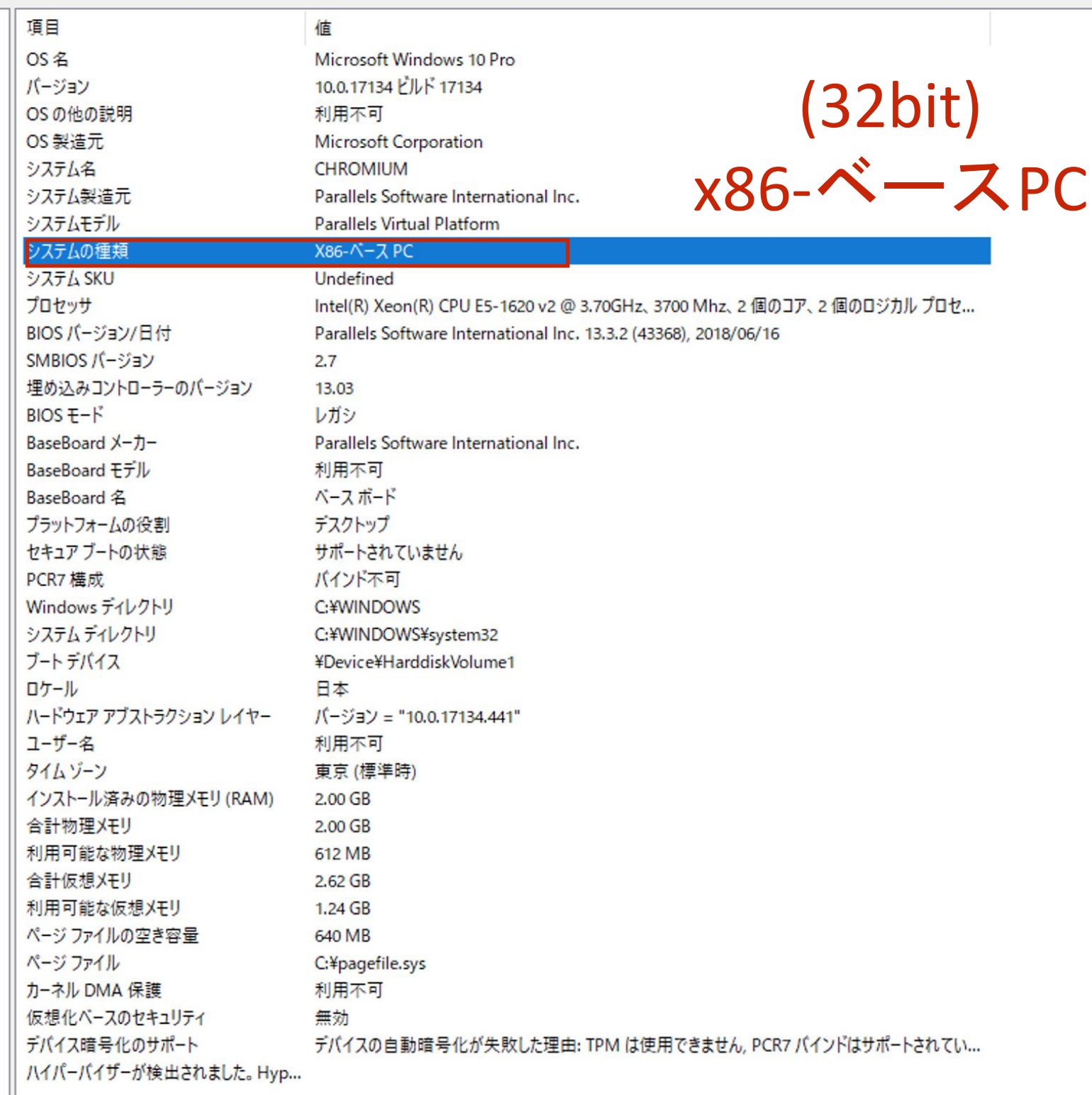

# 事前にダウンロードしていますか?

- **GNUPLOT** ダウンロード
- FDMNES ダウンロード
- GNUPLOT は事前にインストールしてますか?
	- GNUPLOT インストール (\*) 実習でインストール可能です

# FDMNES は実習でインストールします

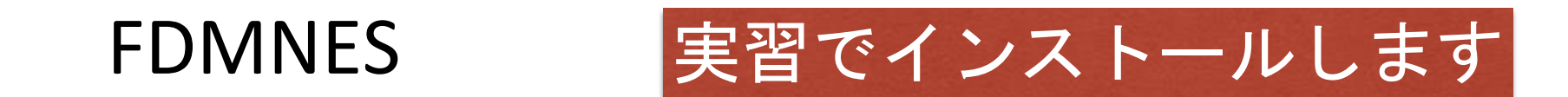

### FDMNES のダウンロードファイル(とバージョン)

2016年の実習で用いたバージョン

fdmnes\_2016\_01\_08.zip

2023年の実習で用いるバージョン

Fdmnes\_Win64\_2022\_06\_15.zip

今回の実習では基本的には2016年と同じことをしますが、

1) 計算結果が若干異なります。 2) 入出力ファイルが変わります 3) 出力ファイルの情報の書式が変わります

FDMNES はバージョンの差異が結構あるので注意

#### fdmnes\_2018\_11\_30.zip

Numerical improvements for simulation of surface resonant diffraction. Bulk atoms calculated first. Sometimes small numerical differences with previous versions, for simulations using FDM.

fdmnes\_2019\_01\_29.zip

Numerical instability when spin-orbit + Hubbard fixed. E3E3 component has been set to zero for some versions. Now it is ok. Numerical difference when spin-orbit + complex energy

fdmnes\_2019\_02\_12.zip

bug-fix

Note that a numerical instability when spin-orbit  $+$  Hubbard is sometimes still there... Sorry.

# インストールした自分の GNUPLOT が 64bit 版か 32版かご存じですか?

64 windows のとき

インストール先ディレクトリ

C:¥Program Files (x86)¥gnuplot 32版 GNUPLOT

C:¥Program Files¥gnuplot 64版 GNUPLOT

32 windows のとき

C:¥Program Files¥gnuplot 32版 GNUPLOT

# GNUPLOT for windows

インストール

(1)本家版 (2)角藤版 (3)松岡版

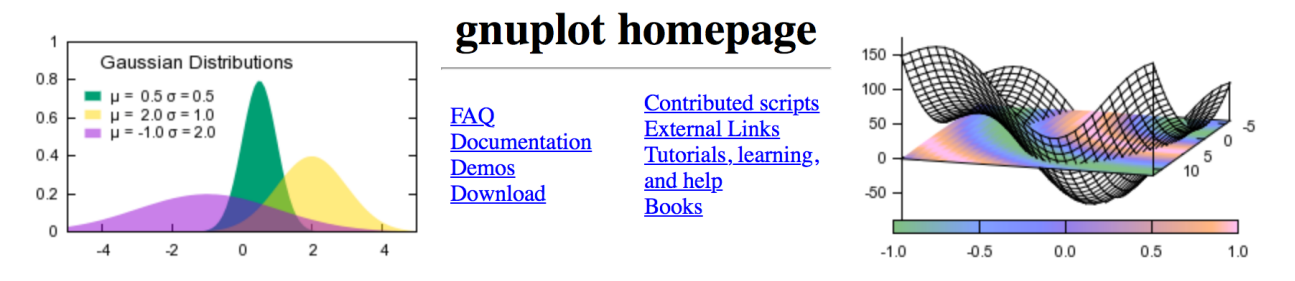

**Gnuplot** is a portable command-line driven graphing utility for Linux, OS/2, MS Windows, OSX, VMS, and many other platforms. The source code is copyrighted but freely distributed (i.e., you don't have to pay for it). It was originally created to allow scientists and students to visualize mathematical functions and data interactively, but has grown to support many non-interactive uses such as web scripting. It is also used as a plotting engine by third-party applications like Octave. Gnuplot has been supported and under active development since 1986.

Gnuplot supports many different types of 2D and 3D plots Here is a Gallery of demos.

Gnuplot supports many different types of output

interactive screen display: direct output to file: mouseable web display formats: cross-platform  $(Qt, wxWidgets, x11)$  or system-specific  $(MS Windows, OS/2)$ postscript (including eps), pdf, png, gif, jpeg, LaTeX, metafont, emf, svg, ... HTML5, svg

# 本講習では本家版をDL指定しまし たがどれでも良いです

2019.02.18

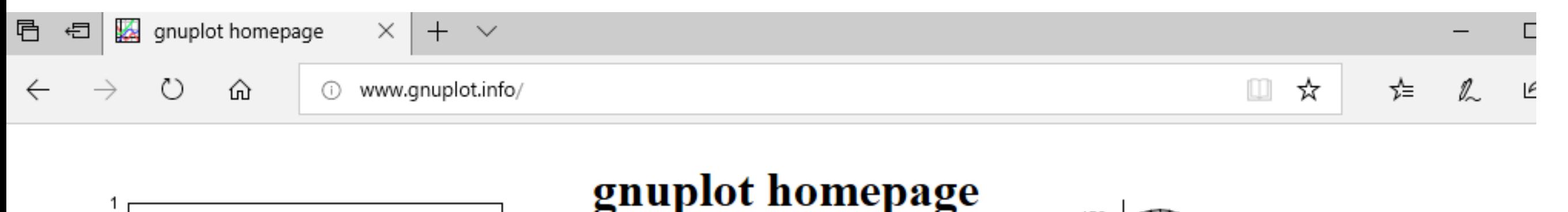

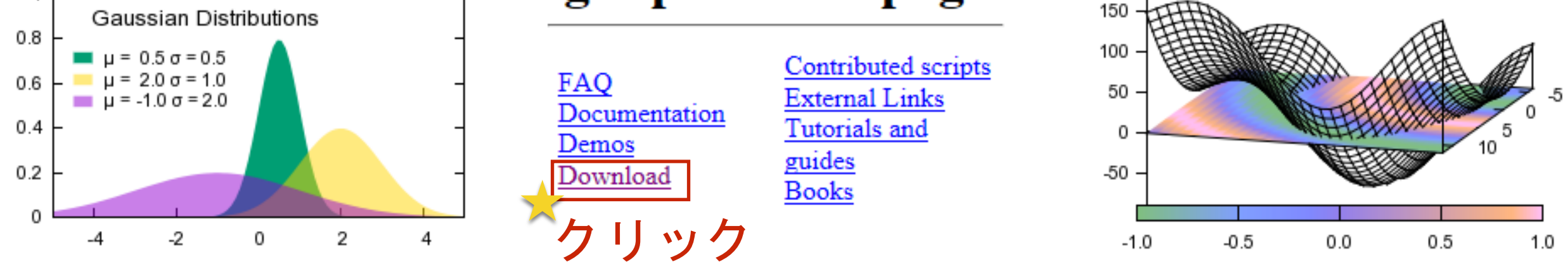

Gnuplot is a portable command-line driven graphing utility for Linux, OS/2, MS Windows, OSX, VMS, and many other platforms. The source code is copyrighted but freely distributed (i.e., you don't have to pay for it). It was originally created to allow scientists and students to visualize mathematical functions and data interactively, but has grown to support many non-interactive uses such as web scripting. It is also used as a plotting engine by third-party applications like Octave. Gnuplot has been supported and under active development since 1986.

#### Gnuplot supports many different types of 2D and 3D plots

Here is a Gallery of demos.

#### Gnuplot supports many different types of output

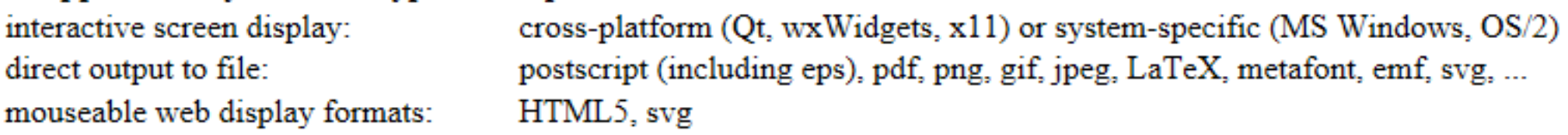

#### Version 5.0 (previous stable)

- Release  $5.0.7$
- Release Notes
- User Manual (PDF)
- version 5.0 demo gallery

#### **Version 5.2 (current)**

- Release  $5.2.6$  (January 2019)
- Release Notes
- User Manual (PDF)
- · demo gallery
- · contributed binaries for OSX

#### The Development version is gnuplot 5.3

- New features are being added regularly. Development has recently transitioned from  $\sqrt{6}$ cvs to git. Git repository here.
- Version 5.3 Documentation (PDF)
- Version 5.3 demo gallery

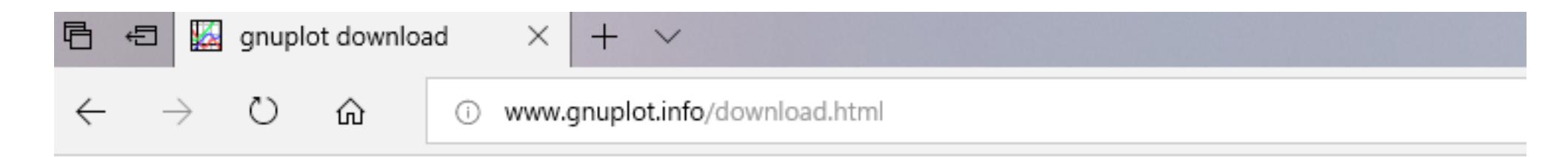

### gnuplot download

### Current gnuplot major version is 5.2

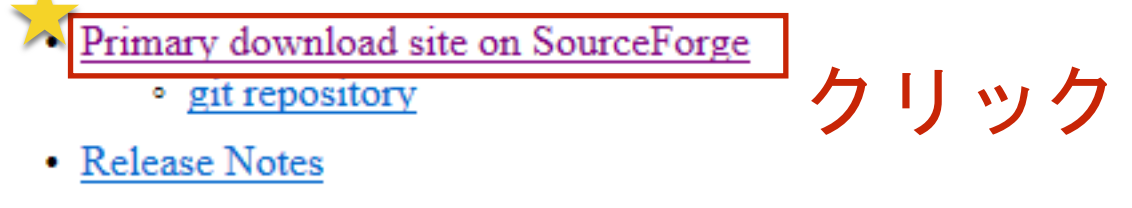

The most recent release was 5.2.6 (January 2019)

#### Downloads offered by others

#### **Development version:**

- Windows binaries built by Tatsuro Matsuoka: (cygwin) and (MinGW) and
- Contributed Macintosh and linux (deb) binaries may be available at nix.flapane.com

Various Sources and binaries (miscellaneous operating systems):

- Gnuplot on sourceforge, section Files.
- CTAN mirrors: ftp.dante.de, ftp.tex.ac.uk, ftp.cstug.cz.
- Linux rpm/deb/etal packages: see servers of your favourite distributor.
- 3rd party OS/X binaries csml-wiki.northwestern.edu ricardo.ecn.wfu.edu

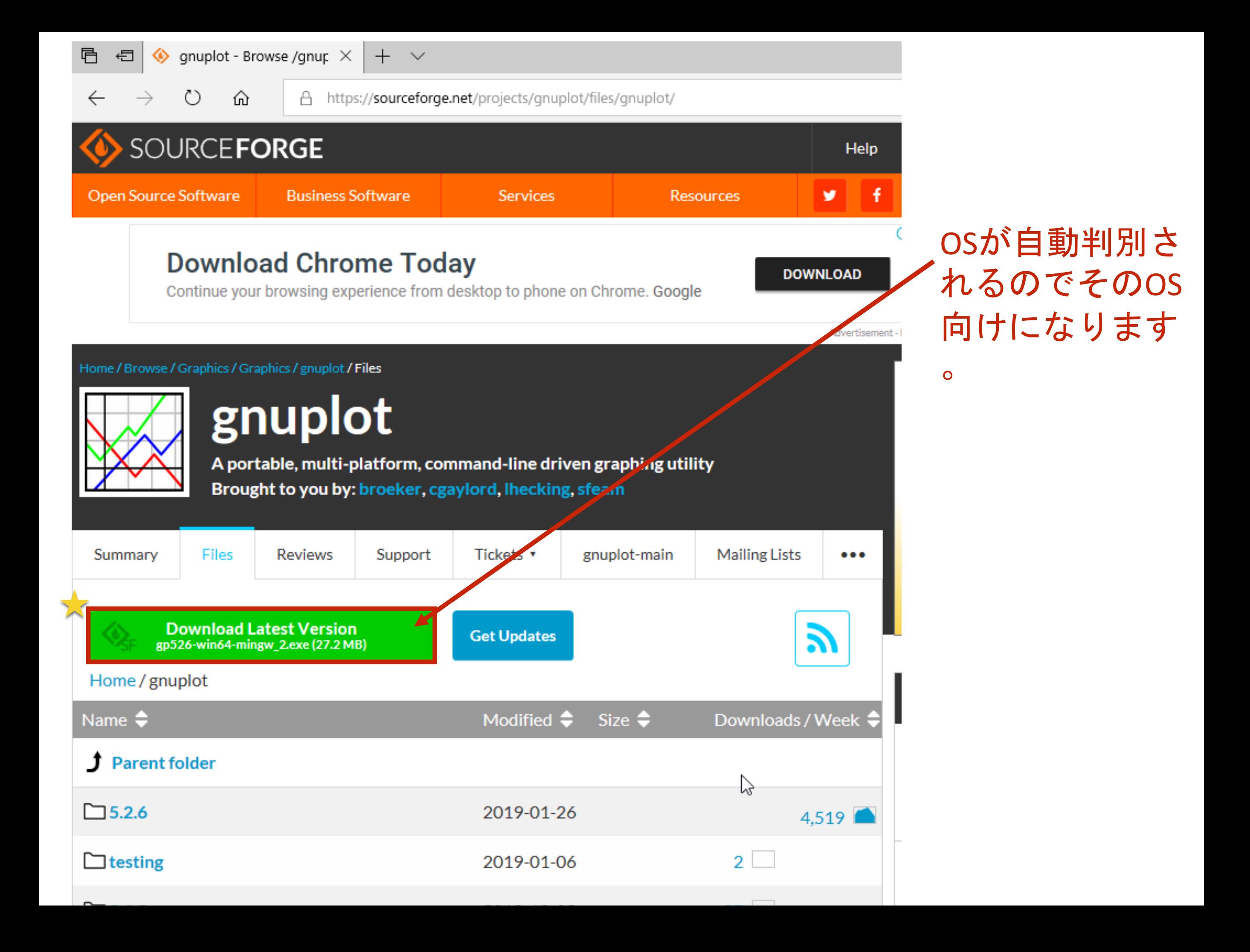

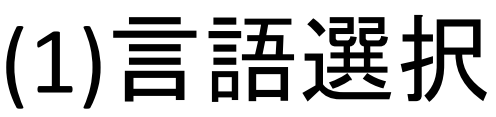

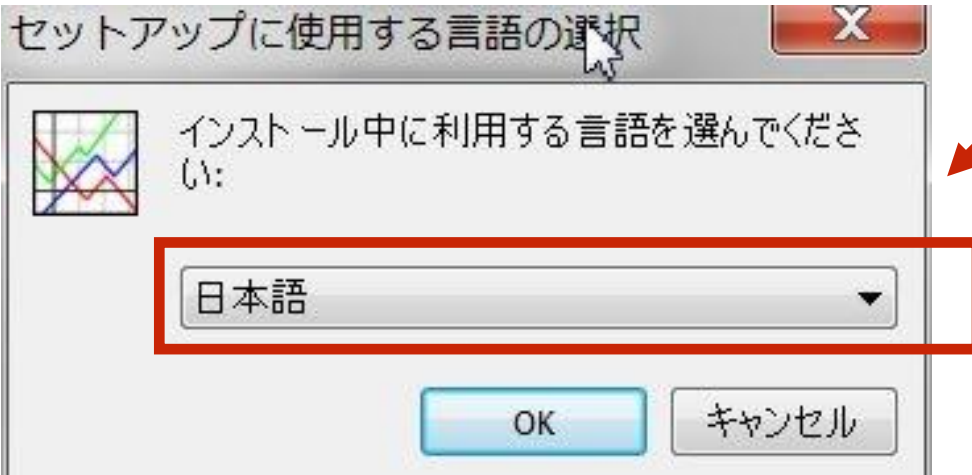

# (2) セットアップスタート

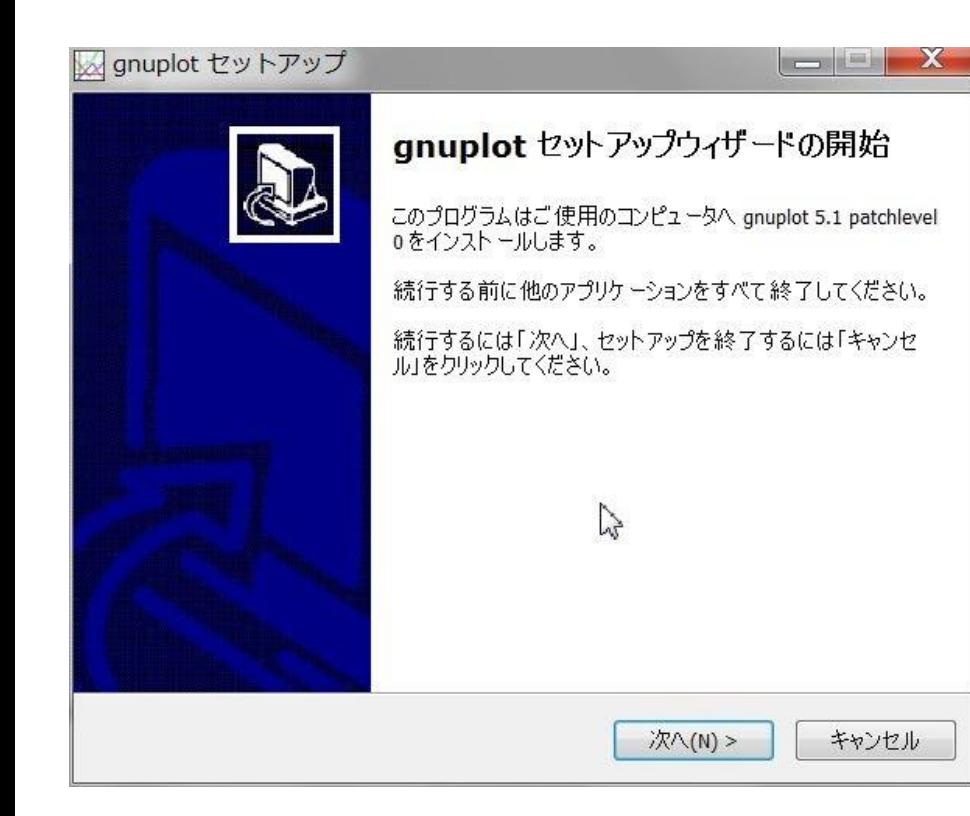

## 英語でも問題ありません

#### インストール先を覚えておく

# (3) インストール先 デフォルトで良い

se gnuplot セットアップ インストール先の指定 qnuplot のインストール先を指定してください。

gnuplotをインストールするフォルダを指定して、「次へ」をクリックしてください。

続けるには「次へ」をクリックしてください。別のフォルダを選択するには「参照」をクリック してください。

C:¥Program Files¥gnuplot

参照(R)

 $\Box$ 

このプログラムは最低 48.0 MBのディスク空き領域を必要とします。

< 戻る(B) 次へ(N) >

キャンセル

#### コンポーネントの選択

インストールコンポーネントを選択してください。

![](_page_13_Picture_2.jpeg)

インストールするコンポーネントを選択してください。インストールする必要のないコンポ ーネントはチェックを外してください。続行するには「次へ」をクリックしてください。

![](_page_13_Picture_18.jpeg)

日本語対応のチェックを入れて無くても問題ないです (デフォルトではチェックは入っていません)

# あとで設定可能(ここで設定しておくと少しだけ楽) インストールの時点でこの項目にチェックしておくのがおすすめ

![](_page_14_Figure_1.jpeg)

戻る(B)

一大 (N)

キャンセル

# FDMNES インストール

cドライブ直下にfdmnesというディレクトリを作り そこにzipファイルを解凍した中身をすべて入れる

![](_page_16_Figure_0.jpeg)

### fdmnes ディレクトリの中身

![](_page_17_Figure_1.jpeg)

# FDMNES 実行プログラム

Fdmnes\_Win64\_2022\_06\_15.zip

### 旧版から update (上書きしたとき) の注意

2017年 10月 17日 のバージョン以降、必要ファイルが減っています

空間群に関しての設定ファイル - spacegroup.txt - xsect.dat

ファイルが不要になっています (存在しても問題ないです)

# インストール後の設定

GNUPLOT 及び FDMNES 用の環境変数の設定

## 環境変数設定画面を出す

(1) 検索を開く 日 + S

(2) 環境変数と入力

数を編集

![](_page_20_Figure_3.jpeg)

![](_page_21_Picture_38.jpeg)

### 環境変数の設定が出来る ウィンドウが表示される

#### 環境変数

#### - nakada のユーザー環境変数(U)

![](_page_21_Picture_39.jpeg)

新規(N)...

編集(E)...

削除(D)

システム環境変数(S)

![](_page_21_Picture_40.jpeg)

 $\mathsf{OK}% _{\mathsf{CL}}\times\mathsf{CK}_{\mathsf{CL}}^{\mathsf{CL}}(\mathsf{CL})$ キャンセル ×

#### 珊境変数

#### nakada のユーザー環境変数(U) 俌 変数 C:¥Program Files¥JetBrains¥CLion 2018.3.2¥bin; CLion<sub>1</sub> MADOCA2\_CONFIG\_FILE C:/madoca2/config/madoca2.json **OneDrive** C:¥Users¥nakada¥OneDrive **OneDriveConsumer** C:¥Users¥nakada¥OneDrive C:¥Python35¥Scripts¥;C:¥Python35¥;C:¥Users¥nakada¥AppData¥Loc... Path PRJ DEFINITIONS C:¥Users¥nakada¥Desktop¥madoca dev¥madoca2 core-2.7.2/confi... C:¥Users¥nakada¥Desktop¥madoca dev¥madoca2 core-2.7.2 PRJ SOURCE DIR

新規(N)... 編集(E)...

![](_page_22_Picture_69.jpeg)

**Contract Contract** 

# ユーザ個別の環境変数 こちらを書き換えていく

 $\asymp$ 

削除(D)

キャンセル

![](_page_22_Picture_5.jpeg)

![](_page_22_Picture_6.jpeg)

OK.

#### 環境変数のPath 項目がある場合 (ない場合もある)  $\times$

環境変数

![](_page_23_Picture_20.jpeg)

### 好きなフォルダを環境変数Pathにセットできる

 $\times$ 

#### 環境変数名の編集

![](_page_24_Picture_18.jpeg)

### 新規をクリックする

### 好きなフォルダを環境変数Pathにセットできる

 $\times$ 

#### 環境変数名の編集

![](_page_25_Figure_2.jpeg)

環境変数名の編集

![](_page_25_Picture_53.jpeg)

### 新規をクリックする 新しい行が編集可能になる

#### 環境変数名の編集

![](_page_26_Picture_70.jpeg)

環境変数名の編集

 $\times$ 

![](_page_26_Picture_4.jpeg)

参照をクリック 追加したいフォルダを選択

環境変数

![](_page_27_Figure_1.jpeg)

 $\times$ 

### 環境変数 Path がなにも登録されていない場合

![](_page_29_Picture_8.jpeg)

![](_page_30_Figure_0.jpeg)

![](_page_31_Picture_22.jpeg)

## gnuplot でも同じことをする

### 64bit版をインストールしている人

C:¥Program Files¥gnuplot¥bin

32bit版をインストールしている人 (32bit OS上に)

C:¥Program Files¥gnuplot¥bin

32bit版をインストールしている人 (64bit OS上に)

C:¥Program Files (x86)¥gnuplot¥bin

![](_page_33_Picture_0.jpeg)

### GNUPLOT を含めたパス設定 (新規に登録したいフォルダが二つ以上あるとき)

![](_page_34_Picture_39.jpeg)

変数名(N): Path

\n変数値(V): C:¥fdmnes; C:¥Program Files¥gnuplot¥bin  
\n
$$
\int_{\text{SNDPLOT}}^{\text{X,NP.}} \int_{\text{SNDPLOT}}^{\text{X,NP.}} \text{C}(\text{N} \cdot \text{N} \cdot \
$$

大文字小文字の区別なし

### インストールした GUNPLOT が 32bit か 64bit か? で変わるので注意

![](_page_35_Figure_1.jpeg)
変数名(N): Path 変数値(V): C:¥Program Files¥gnuplot¥bin;C:¥fdmnes

#### Mac 上で 英語キーボードを使っていて VMWare Fusion 上の Windows 7のときは

### パスがうまく通らないことがある

¥マークに見えても文字コードが実は¥でない事がある

「えん」と入力して漢字変換して[半角]で¥の文字を出すと 確実にパス区切りで使う 円記号になる

# PowerShell の起動の方法

環境変数が正しくセットされているかの確認

shell からの gnuplot の起動

### 0) PowerShell を開く

#### (A) 検索を開く 日 +S

#### (B) PowerShell と入力

#### (C) PowerShellを選択して起動

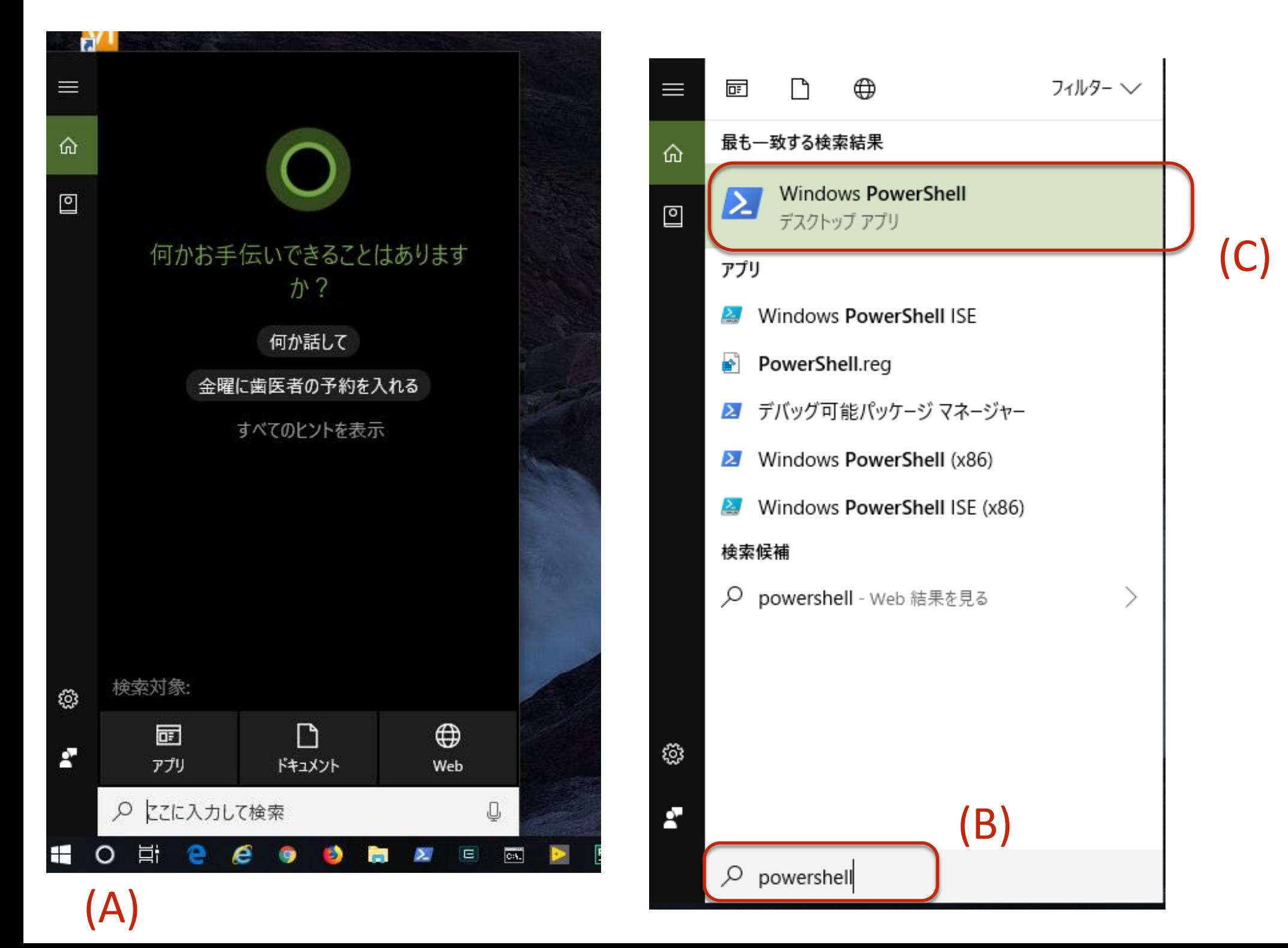

#### PowerShell の起動

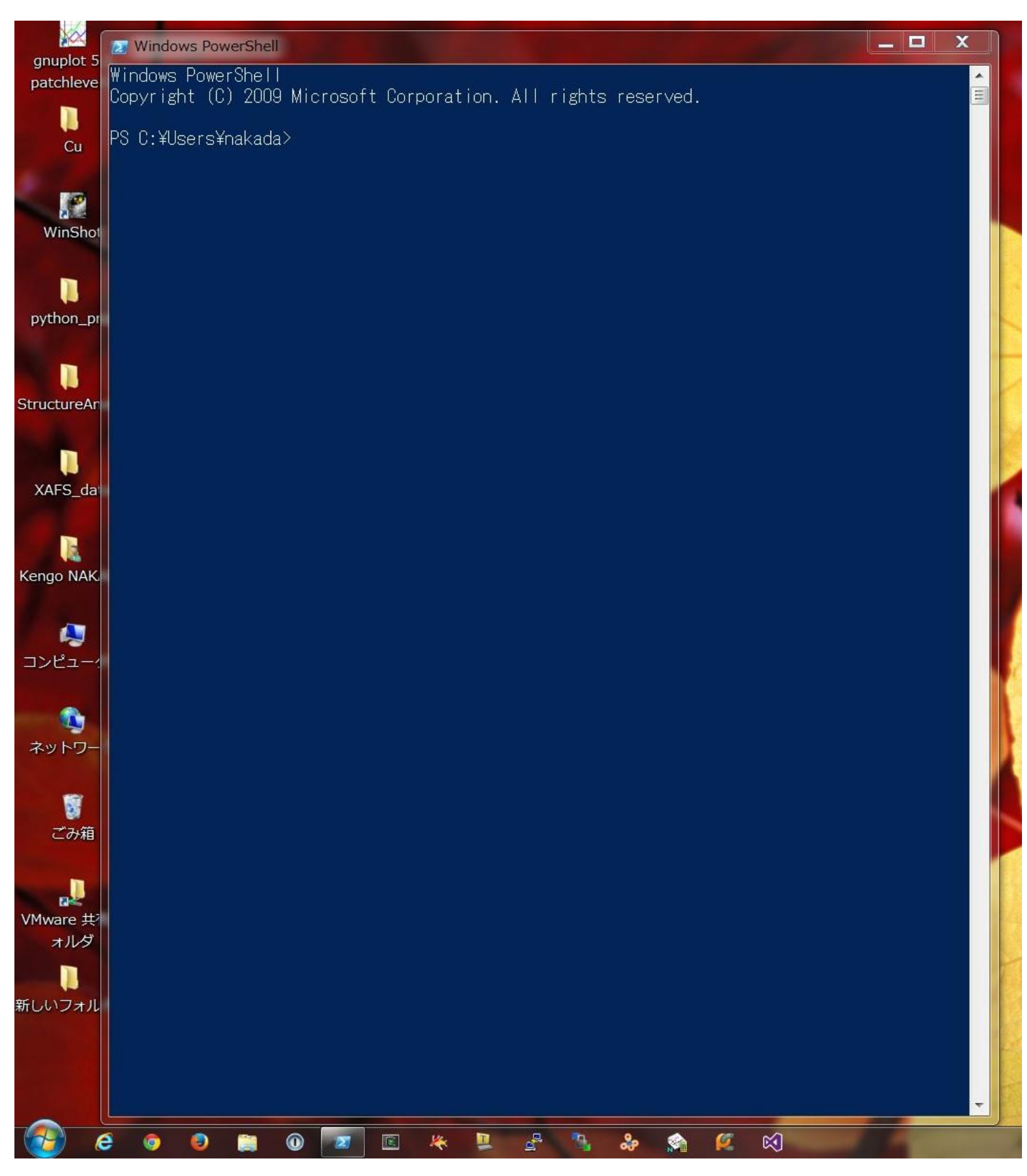

### コマンドプロンプト (cmd.exe)

### の拡張/高機能版

#### Linux と ほぼ同じように使える

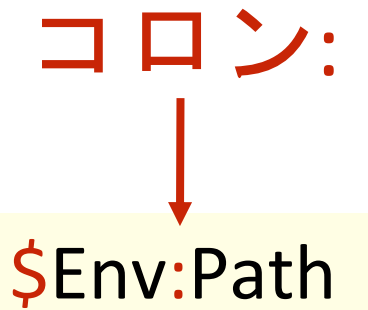

#### 環境変数Pathの確認(PowerShell)

#### \$Env:Path 入力して Enter (大文字小文字の区別なし)

**Windows PowerShell** 

Windows PowerShell Copyright (C) 2009 Microsoft Corporation. All rights reserved.

PS C:\lsers\nakada> \$Env:Path

**/ 選択 Windows PowerShell** 

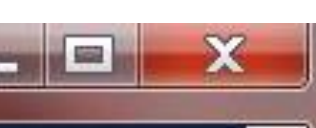

 $\equiv$ 

**Property** like the

#### Windows PowerShell Copyright (C) 2009 Microsoft Corporation. All rights reserved.

#### PS C:¥Users¥nakada> \$env:path

%SystemRoot%¥system32¥WindowsPowerShell¥v1.0¥;C:¥ProgramData¥Oracle¥Java¥javapath;c:¥Pyth |on27;c:\Python27\Scripts;c:\Python27\Tools\Scripts;c:\win64\wim;C:\Windows\system32;C:\Wi |ndows;C:¥Windows¥System32¥Wbem;C:¥Windows¥System32¥WindowsPowerShell¥v1.0¥;C:¥Program Fil es (x86)\\inSCP\;C:\win32\strawberry\perl\bin;C:\win32\strawberry\perl\site\bin;C:\win32\ lstrawberry¥c¥bin;C:¥cygwin¥bin;C:¥cygwin¥usr¥bin;C:¥cygwin¥usr¥local¥bin;C:¥Program Files (x86)\Windows Kits\8.1\Windows Performance Toolkit\;C:\Program Files\Microsoft SQL Serve r¥110¥Tools¥Binn¥;C:¥Program Files(×86)¥Microsoft SDKs¥TypeScript¥1.0¥;C:¥Program Files¥ Microsoft SQL Server¥120¥Tools¥Binn¥;C:¥Program Files¥gnuplot¥bin;C:¥Program Files¥gnuplo t¥bin;C:¥fdmnes

IPS U:¥Users¥nakada>

ユーザ環境変数に追加した項目 がが最後に付加される

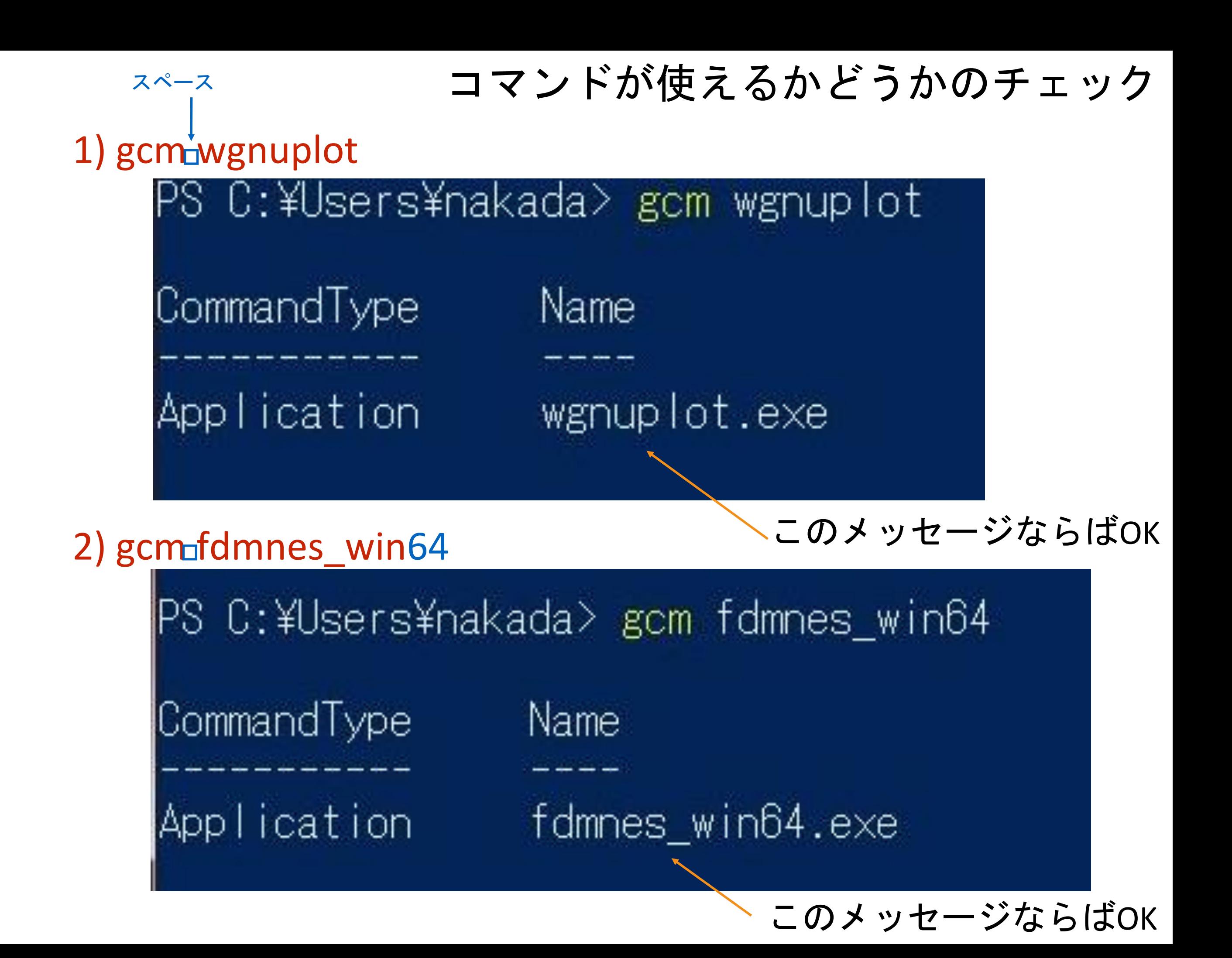

#### コマンドが使えるかどうかのチェック

#### もし、32bit windows の場合は・・・

#### 3) gcm fdmnes\_win32

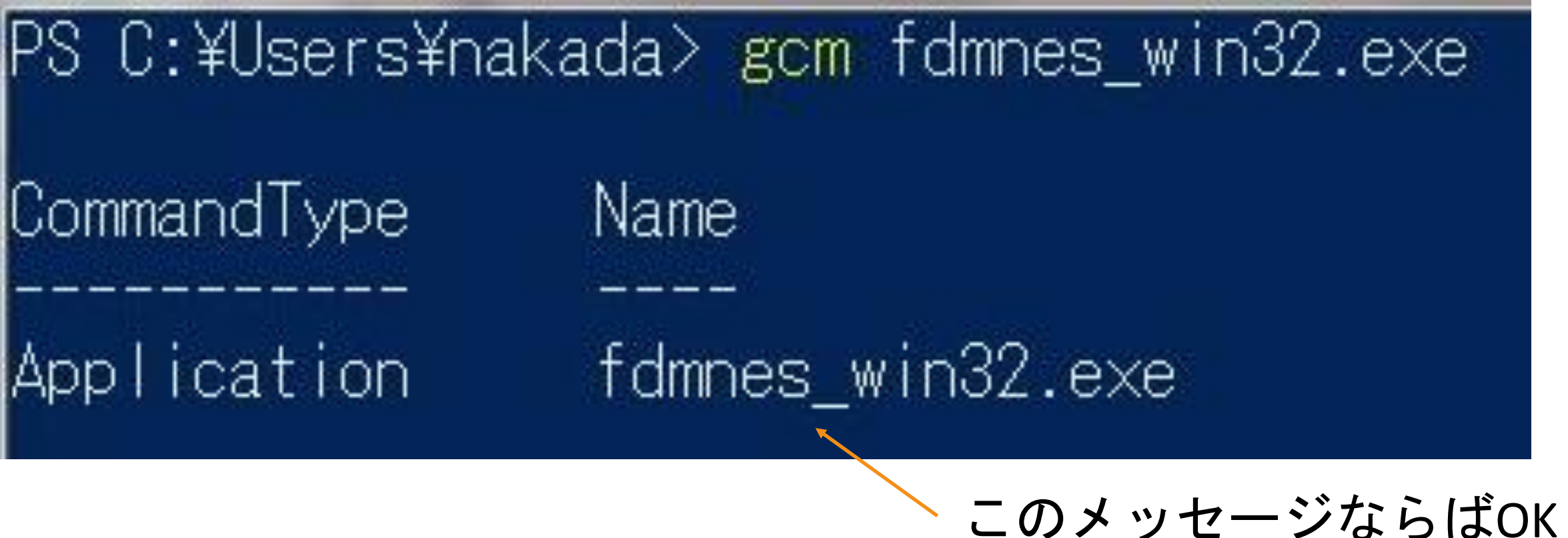

### 前回の実習(2016.01) の fdmnes\_win64.exe の実行には

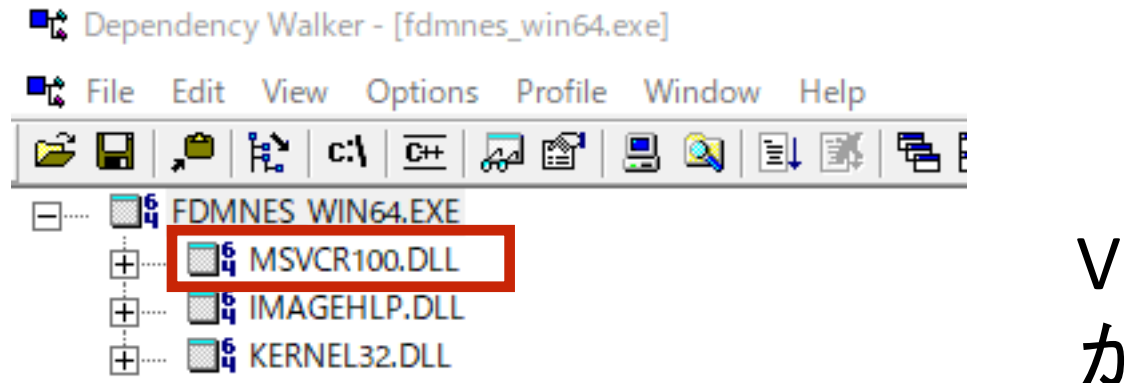

Visual C++ 2010 のランタイム が必要

#### 2018.11.30版の fdmnes\_win64.exe には

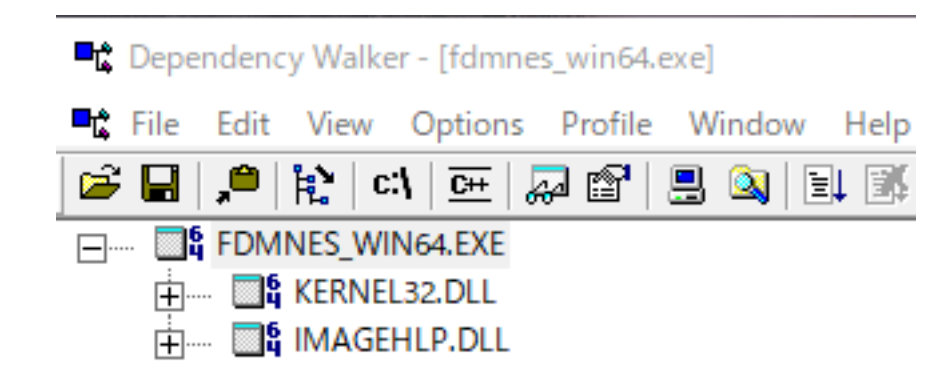

特に必要なランタイムはない (staticにビルドされている)

C:¥Program Files¥gnuplot¥bin が Path に追加されているのならば、 どこでも gnuplot が起動できる

#### PowerShell 上で

#### wgnuplot 入力して Enter (window をもった gnuplot を起動)

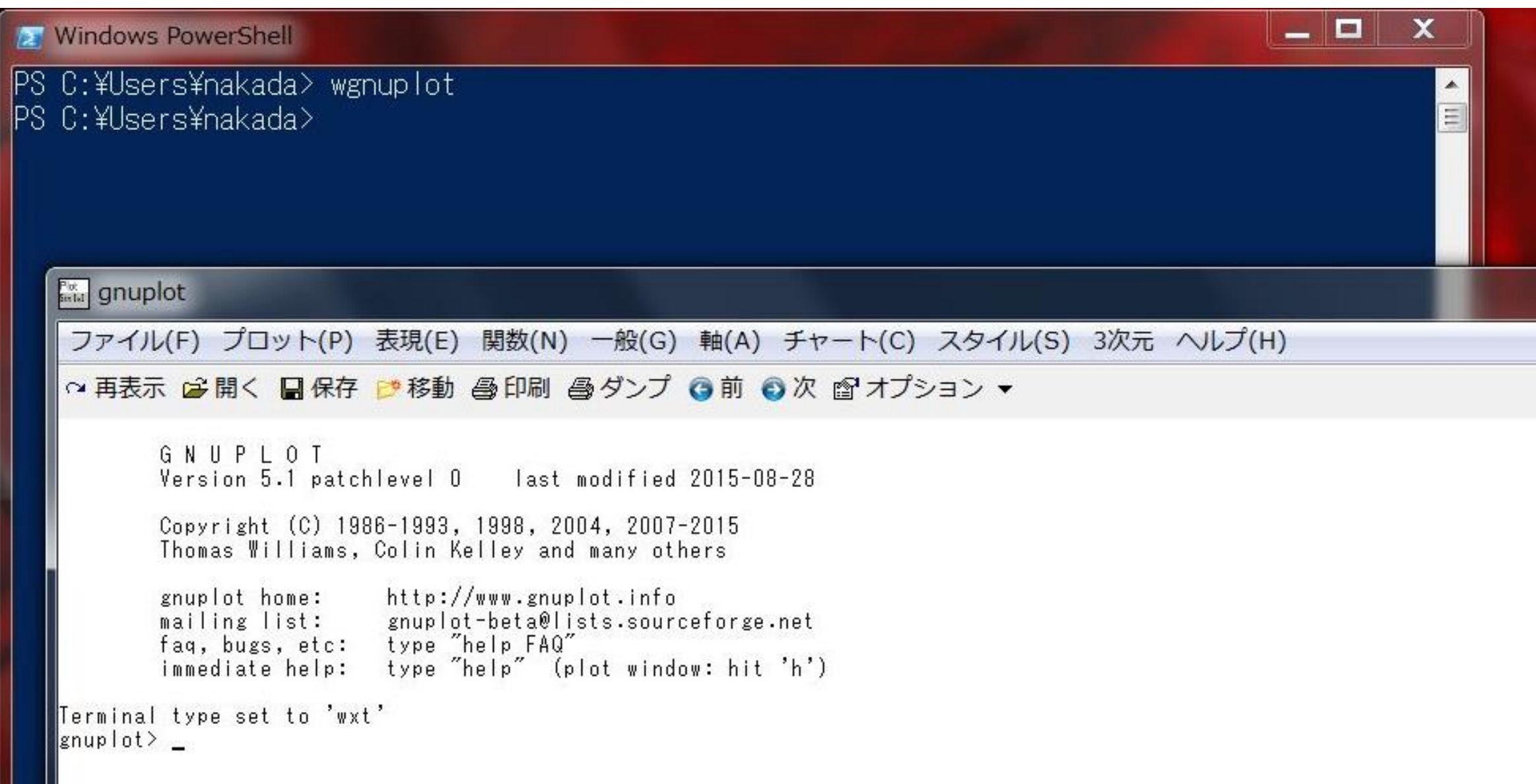

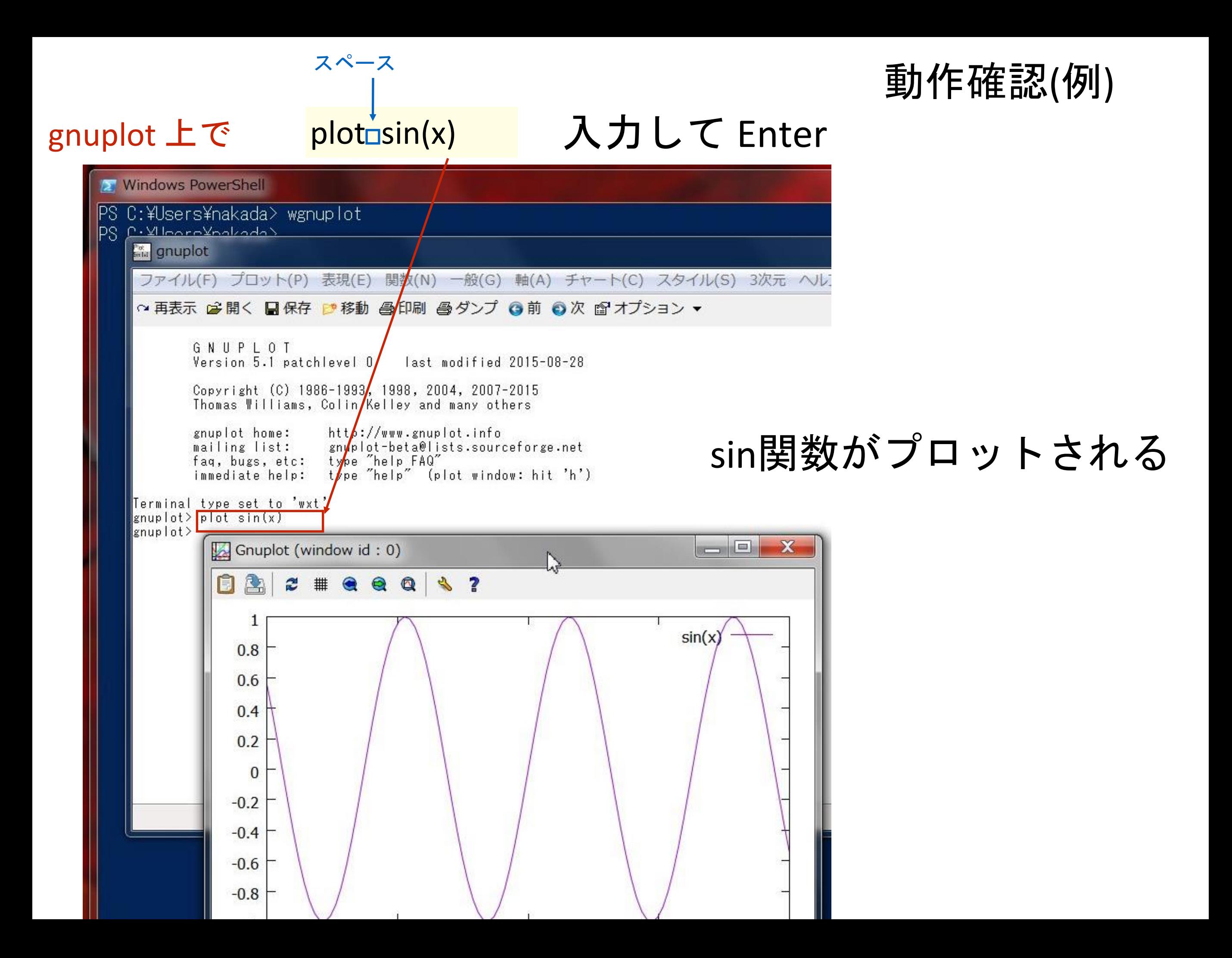

gnuplot はプロットが終わったらquit しておく

### q を入力して Enter

```
Extra gnuplot
ファイル(F) プロット(P) 表現(E) 関数(N) 一般(G) 軸(A) チャート(C) スタイ)
○再表示 2 開く 日保存 2 移動 各印刷 各ダンプ 〇前 〇次 图オプション ▼
       GNUPLOT
       Version 5.1 patchlevel 0 last modified 2015-08-28
       Copyright (C) 1986-1993, 1998, 2004, 2007-2015
       Thomas Williams, Colin Kelley and many others
       gnuplot home: http://www.gnuplot.info
       mailing list: gnuplot-beta@lists.sourceforge.net<br>faq, bugs, etc: type "help FAQ"
       immediate help: type "help" (plot window: hit 'h')
Terminal type set to 'wxt'
gnuplot> plot sin(x)gnuplot>q*) quit する習慣が無いと混乱の元になる
```
wgnuplot の履歴機能について

### 先ほど閉じた wgnuplot をもう一度開く

PowerShell 上で

wgnuplot を入力して Enter (GNUPLOT を立ち上げる)

```
Pot gnuplot
ファイル(F) プロット(P) 表現(E) 関数(N) 一般(G) 軸(A) チャート(C)
○ 再表示 2 開く 日保存 2 移動 4 印刷 4 ダンプ 3 前 3 次 2 オプ
       GNUPLOT
       Version 5.1 patchlevel 0 last modified 2015-08-28
       Copyright (C) 1986-1993, 1998, 2004, 2007-2015
       Thomas Williams, Colin Kelley and many others
       gnuplot home: http://www.gnuplot.info
       mailing list: gnuplot-beta@lists.sourceforge.net
       faq, bugs, etc: type "help FAQ"
       immediate help: type "help" (plot window: hit 'h')
Terminal type set to 'wxt'
|gnuplot\rangle _
```
カーソルキーの↑を押す

#### カーソルキーの↑を押すたびに入力したコマンド の履歴が表示される

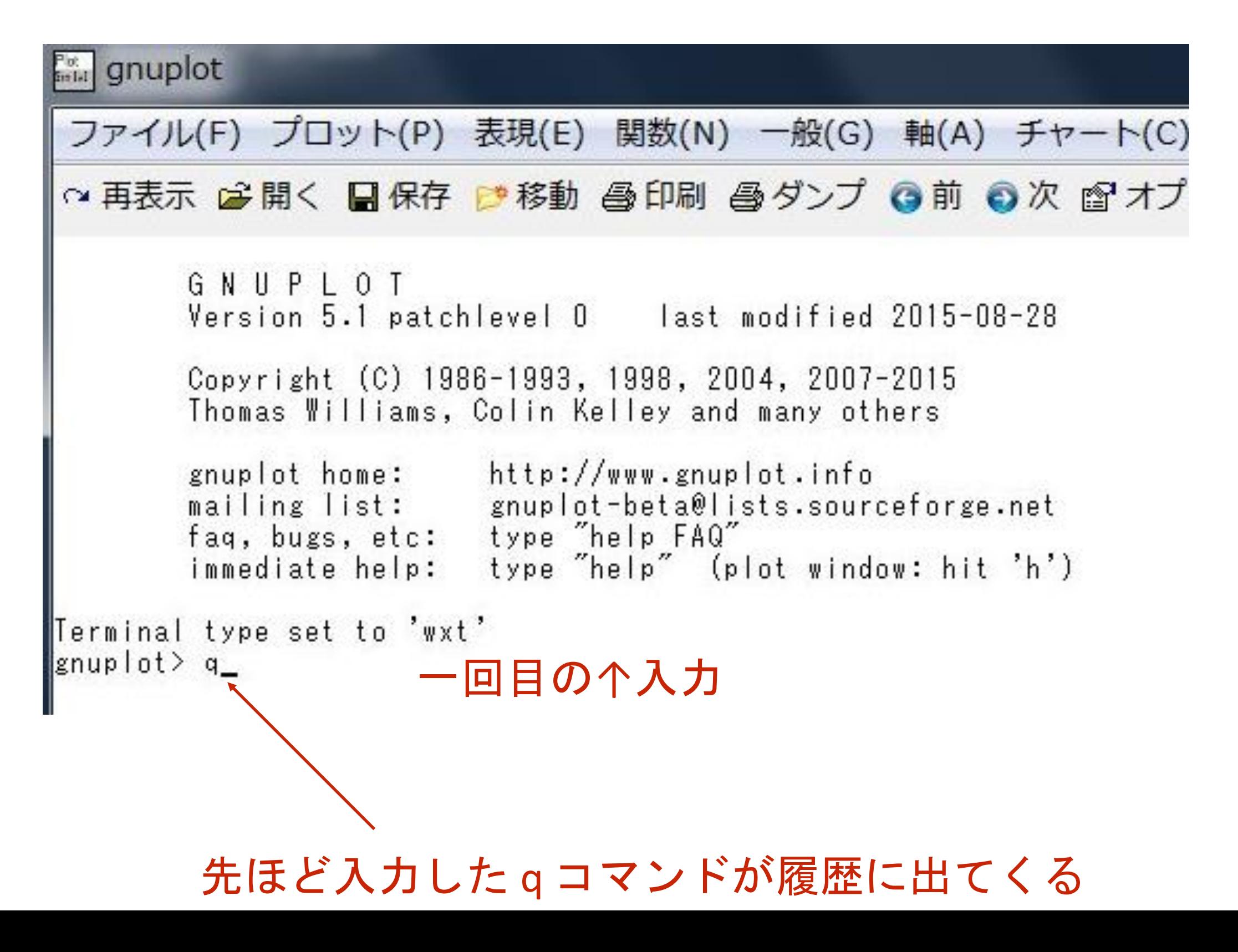

### カーソルキーの↑を押すたびに入力したコマンド の履歴が表示される

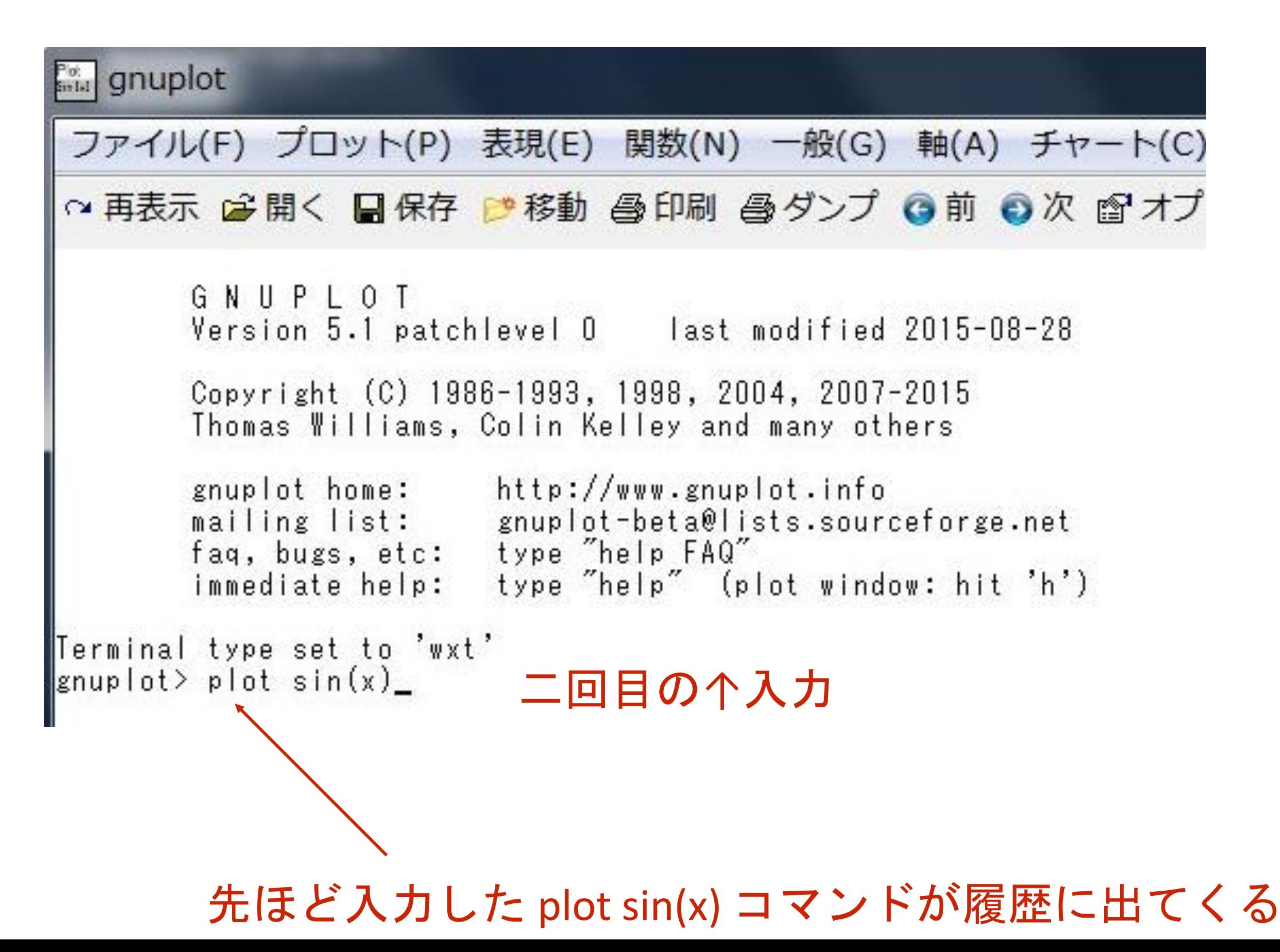

### マウスで選択し、右クリックでメニューを出す Copy to Clipboard を選択

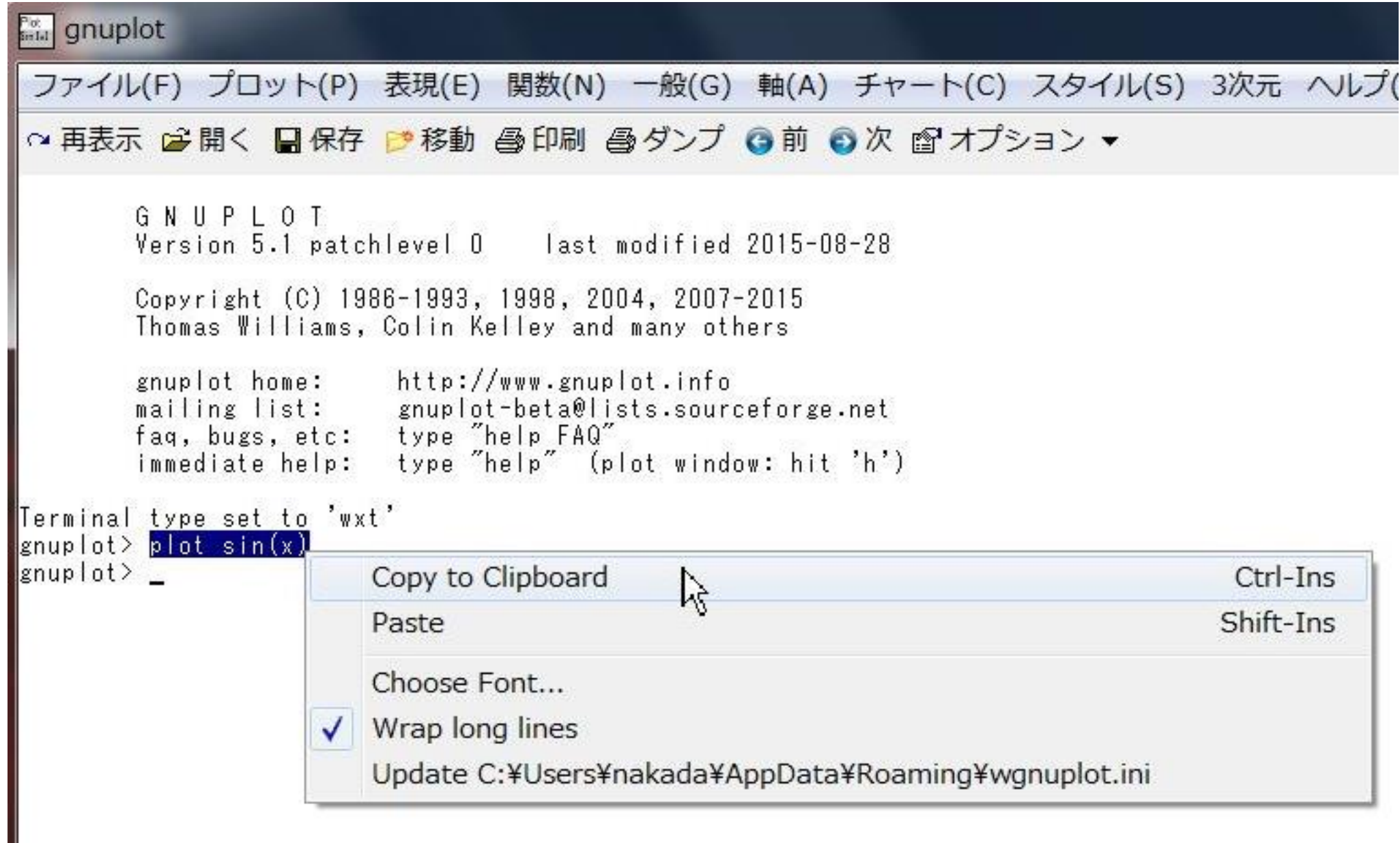

### 右クリックで Paste を選択

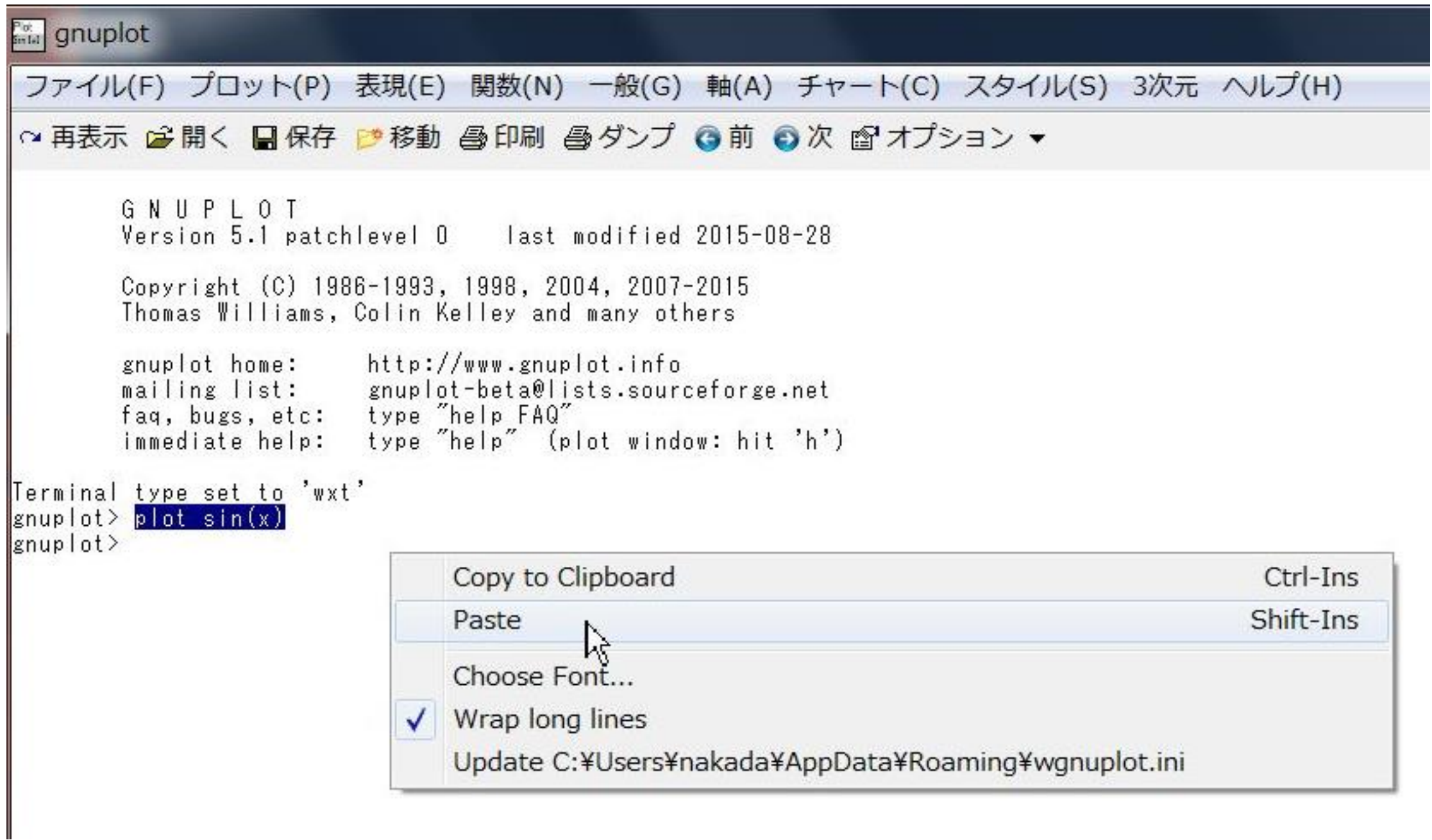

#### ペースとされます

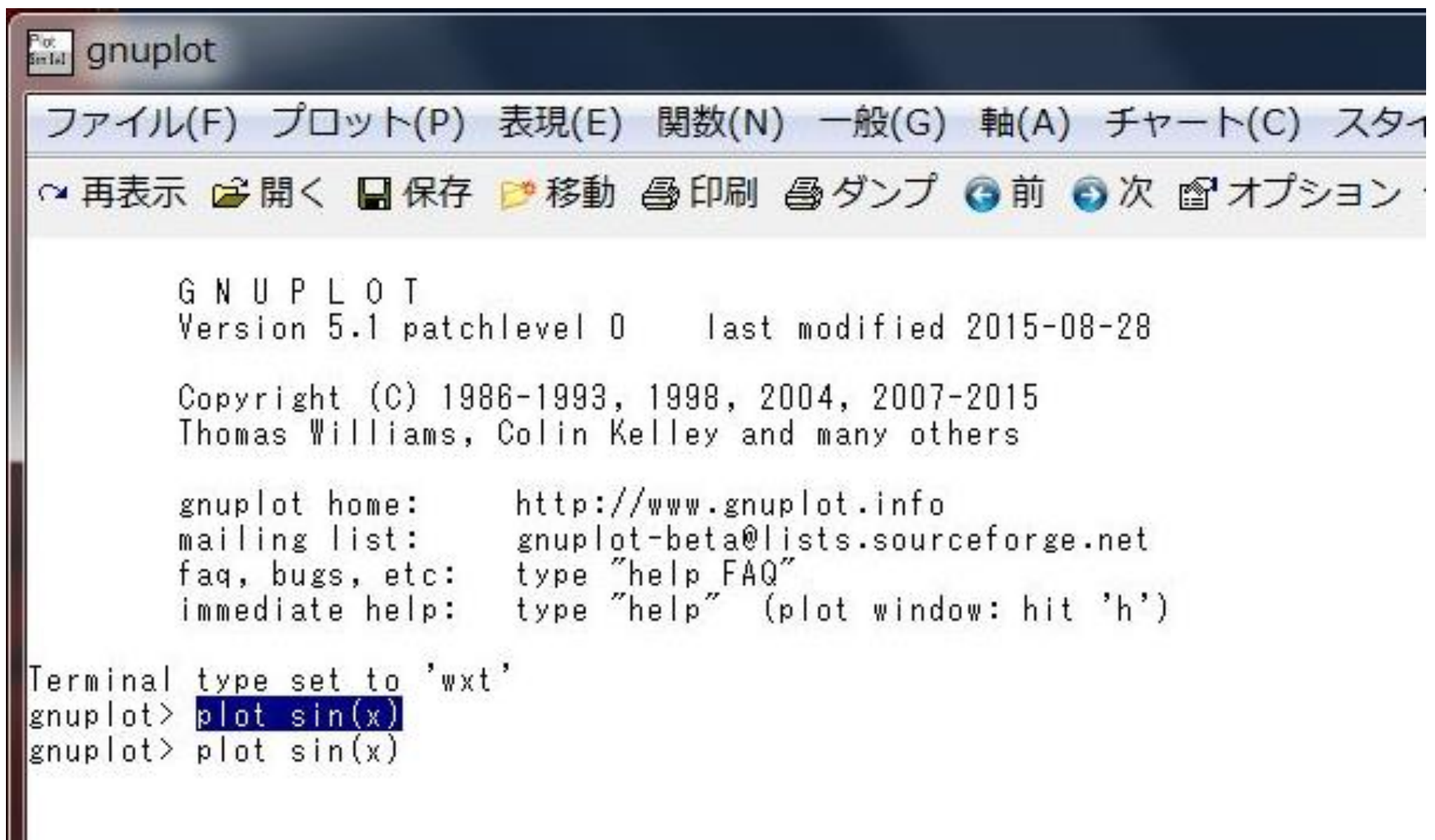

ここでのGNUPLOTの操作は終わりなので q で GUNUPLOT を閉じる

# PowerShell の使い方

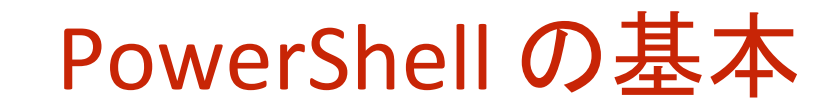

#### テキストのコピペ

### 1) コピー:リージョン選択をして Enter でコピー

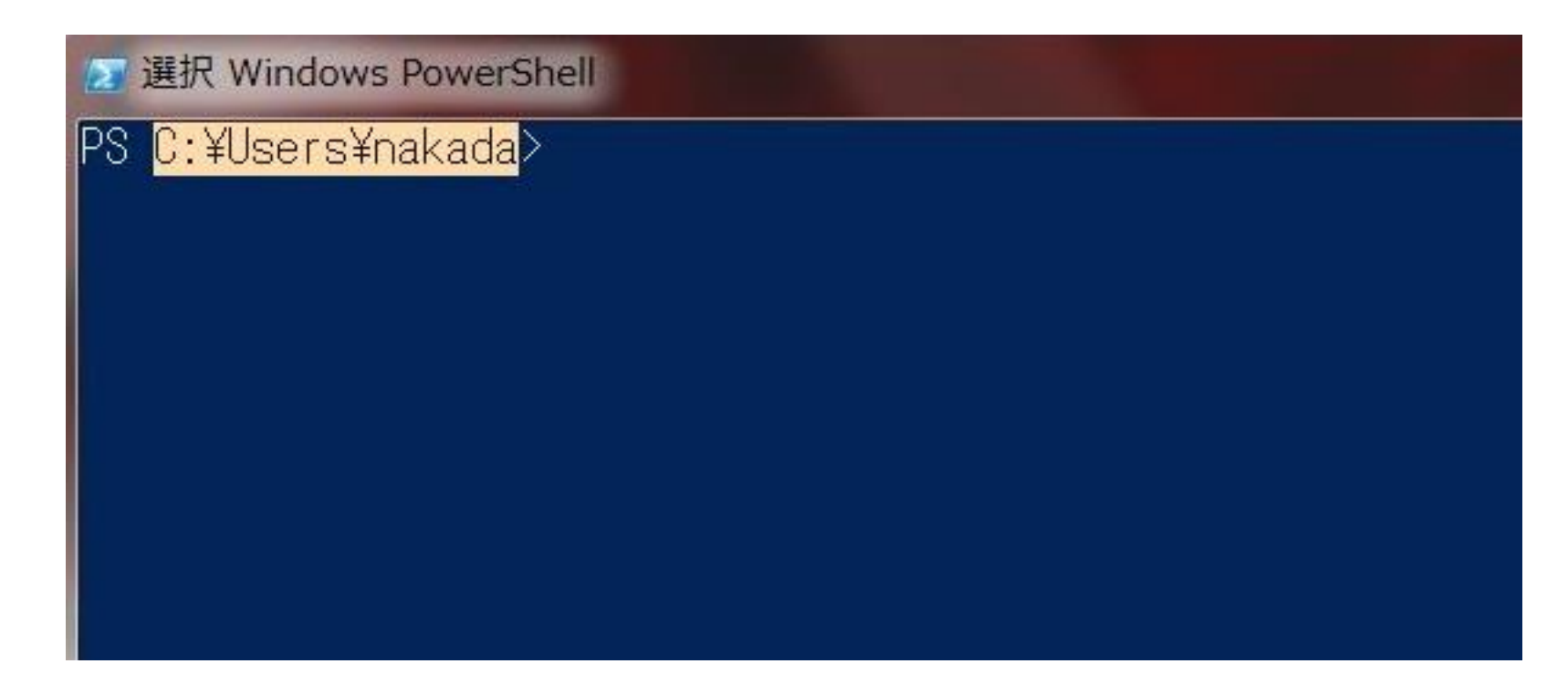

### 2) ペースト:右クリックで貼り付け

**Windows PowerShell** 

PS C:¥Users¥nakada> C:¥Users¥nakada

#### デフォルトでは簡易編集モードがON(コピペなどが出来る)

- 選択 Windows PowerShell
- PS C: ¥Users¥nakada>

 $\circ$ 

## —!!!注意!!!

簡易編集モードがONのときはプログラム実行中にシェルの画 面をクリックすると、実行中のプログラムが一旦停止になる

もしこの機能を制御(ON/OFF)するならば

#### タイトルバーを右クリック プロパティを選択

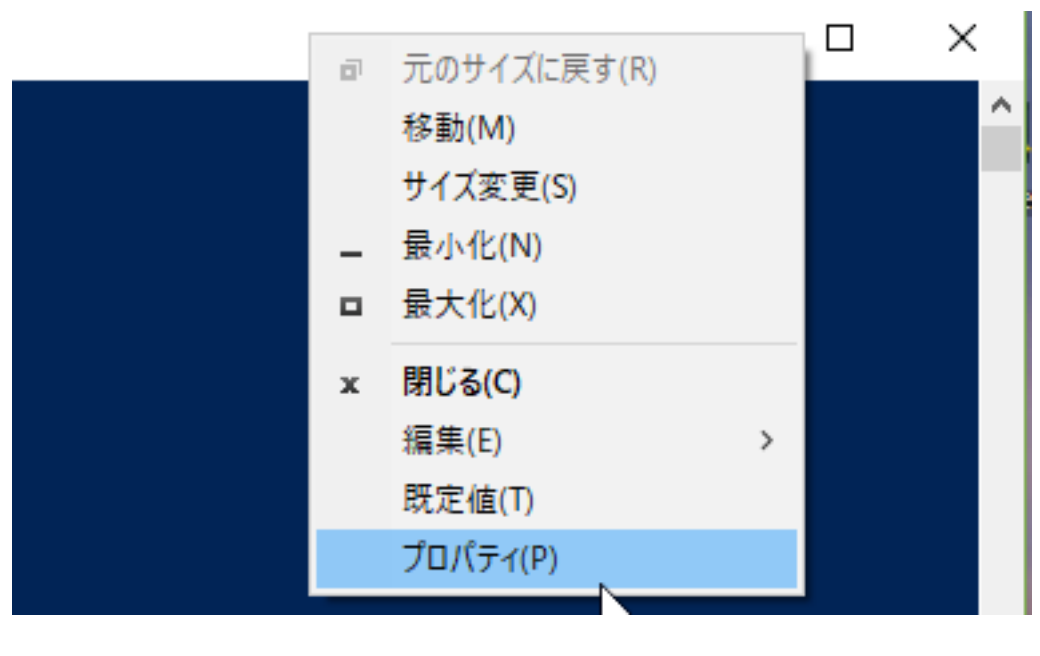

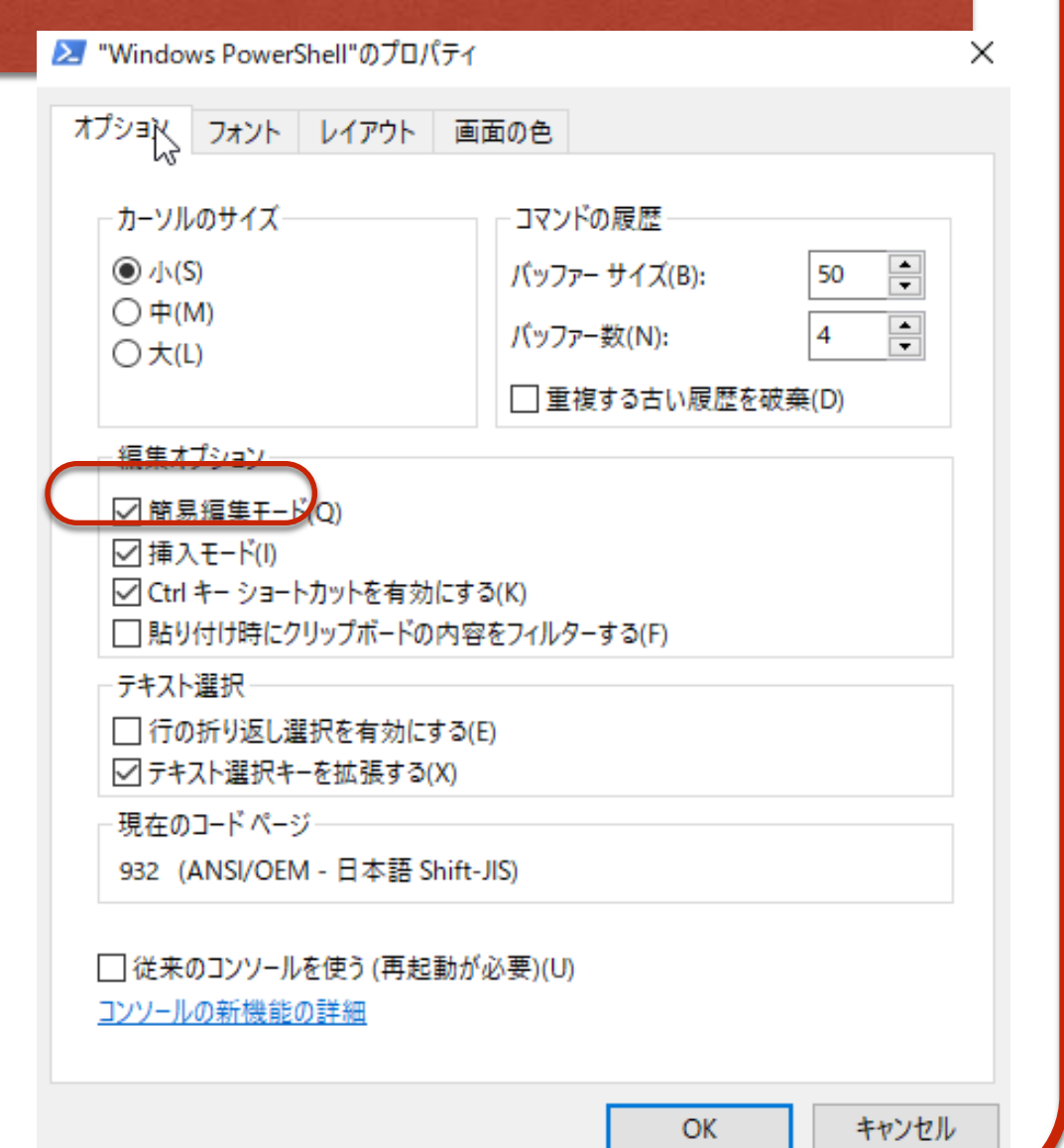

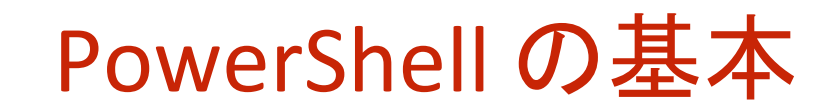

#### pwd

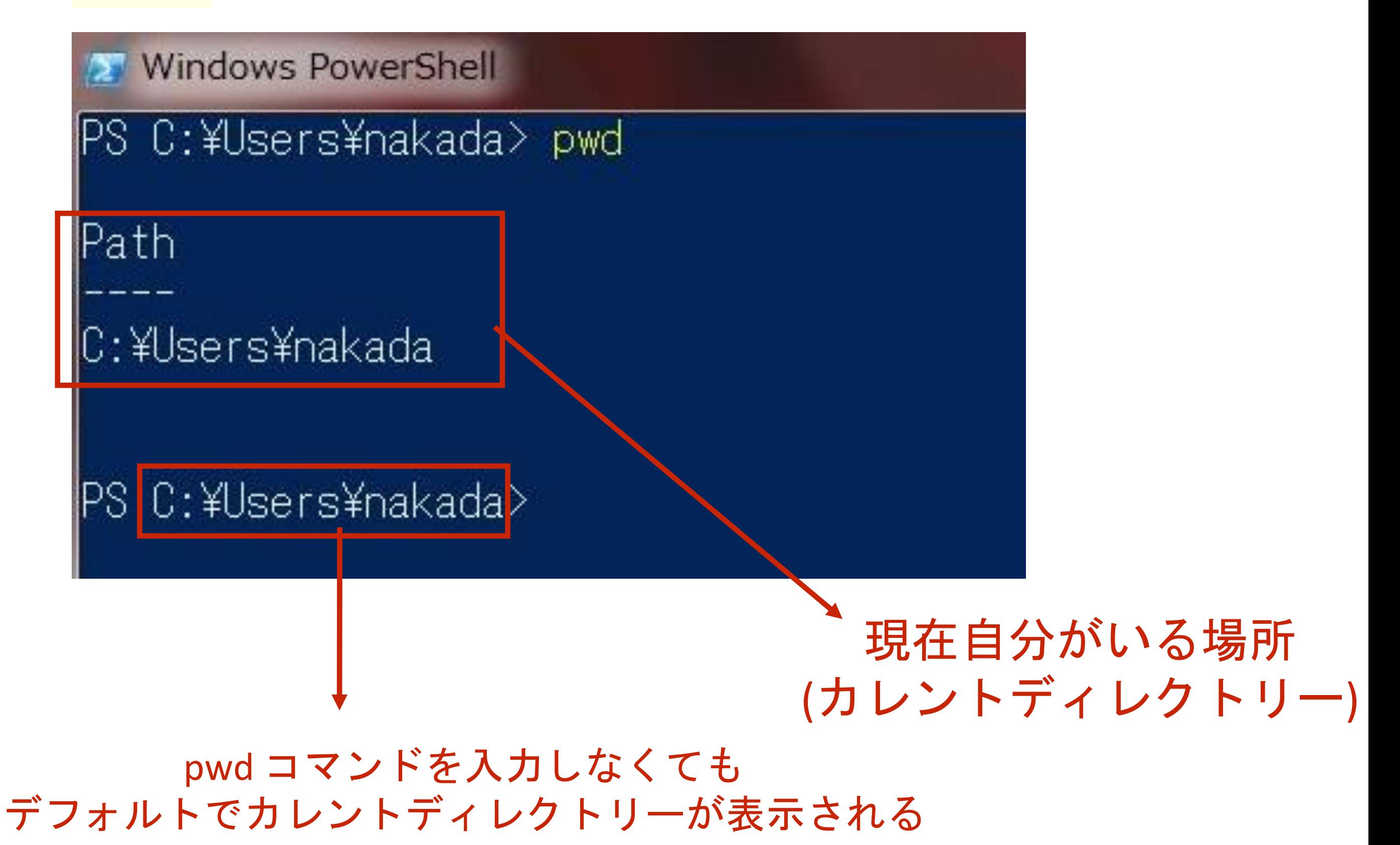

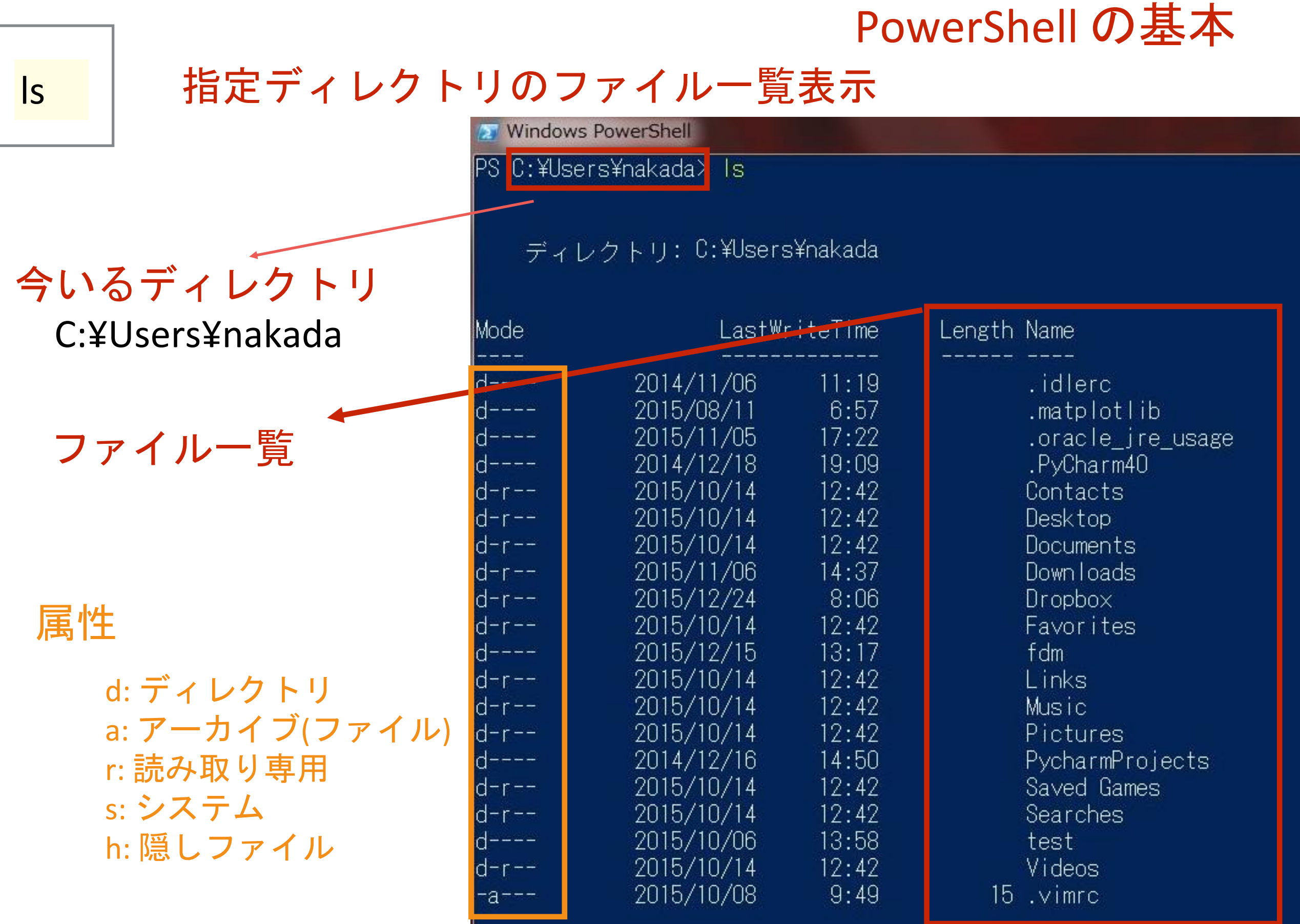

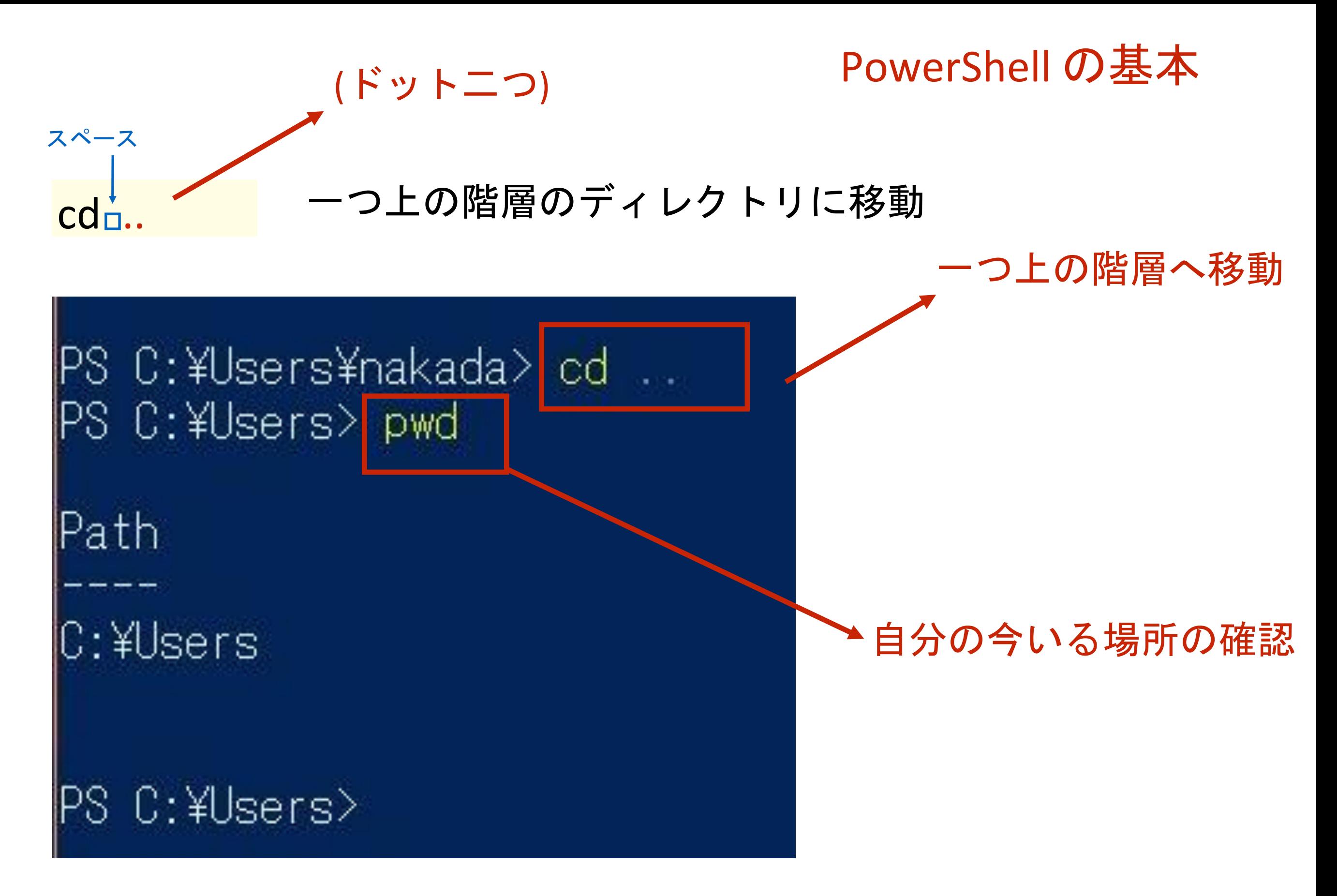

C:¥Users¥nakada から C:¥Users へカレントディレクトリを移動した

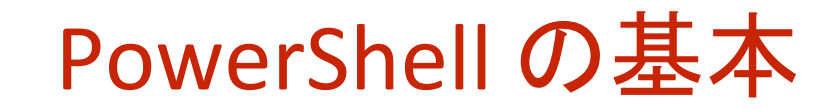

#### いつでもどこでもホームディレクトリに戻る

 $\mathsf{cd}^*$ スペース ナルダ (にょろ)

PS C:¥Users> cd IPS C:¥Users¥nakada>

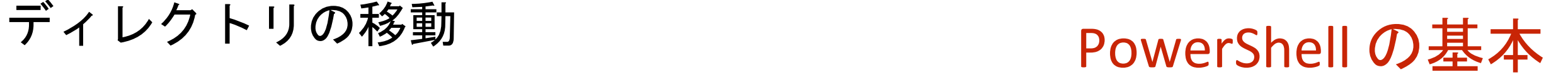

#### 絶対パス指定でディレクトリを移動する

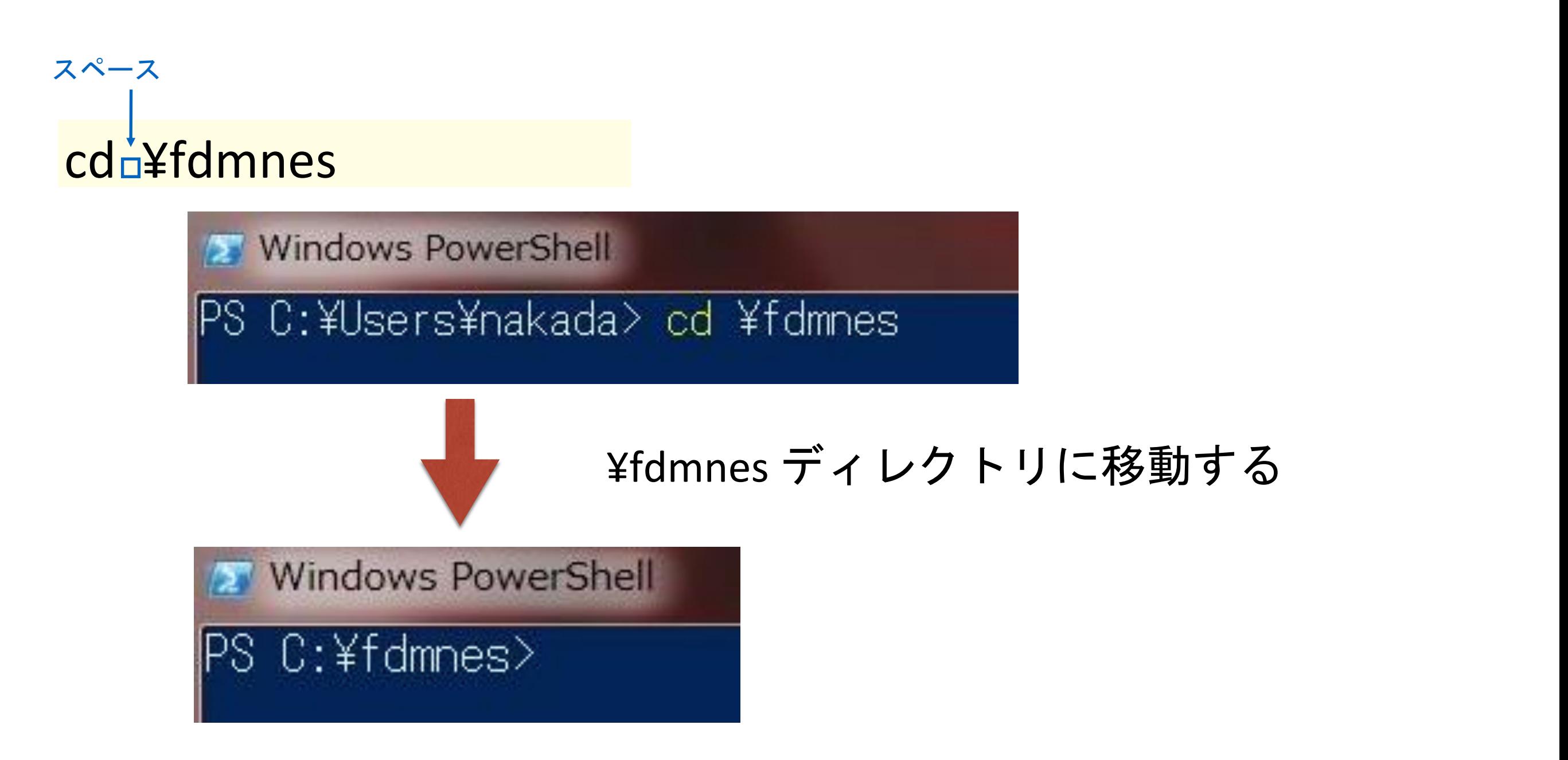

ディレクトリツリーの先頭から(ルートから)の絶対位置で移動先を指定する

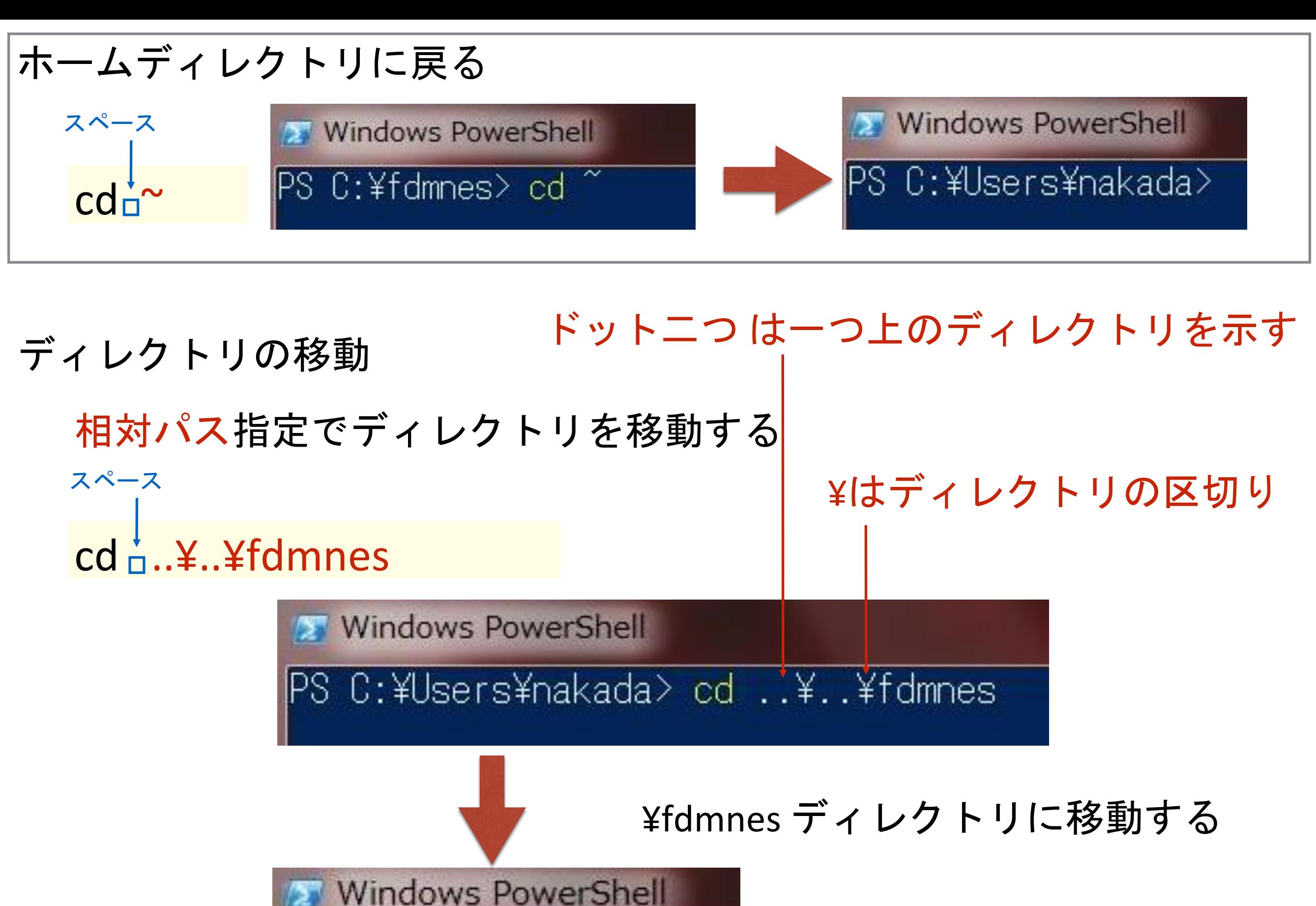

IPS C:¥fdmnes>

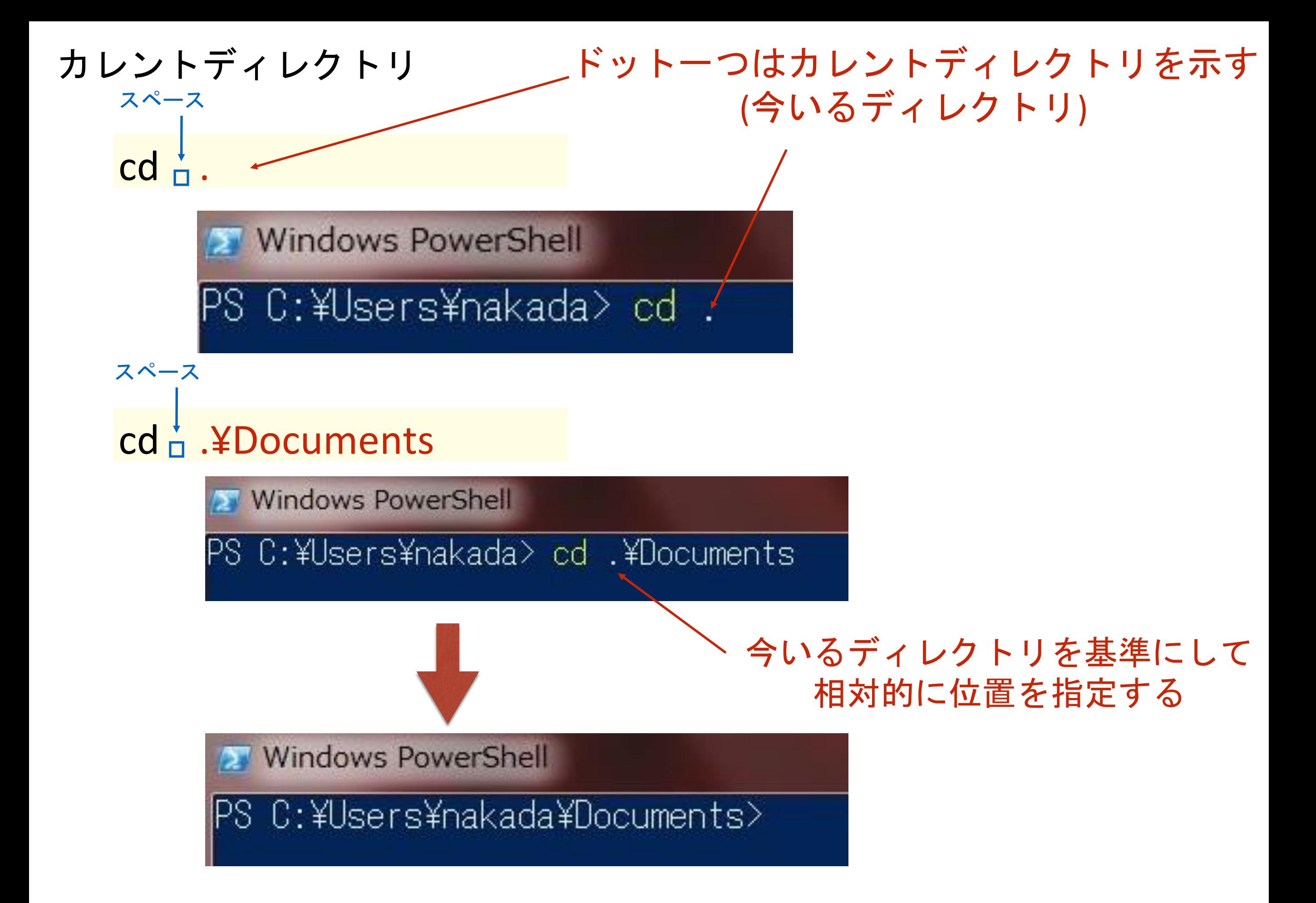

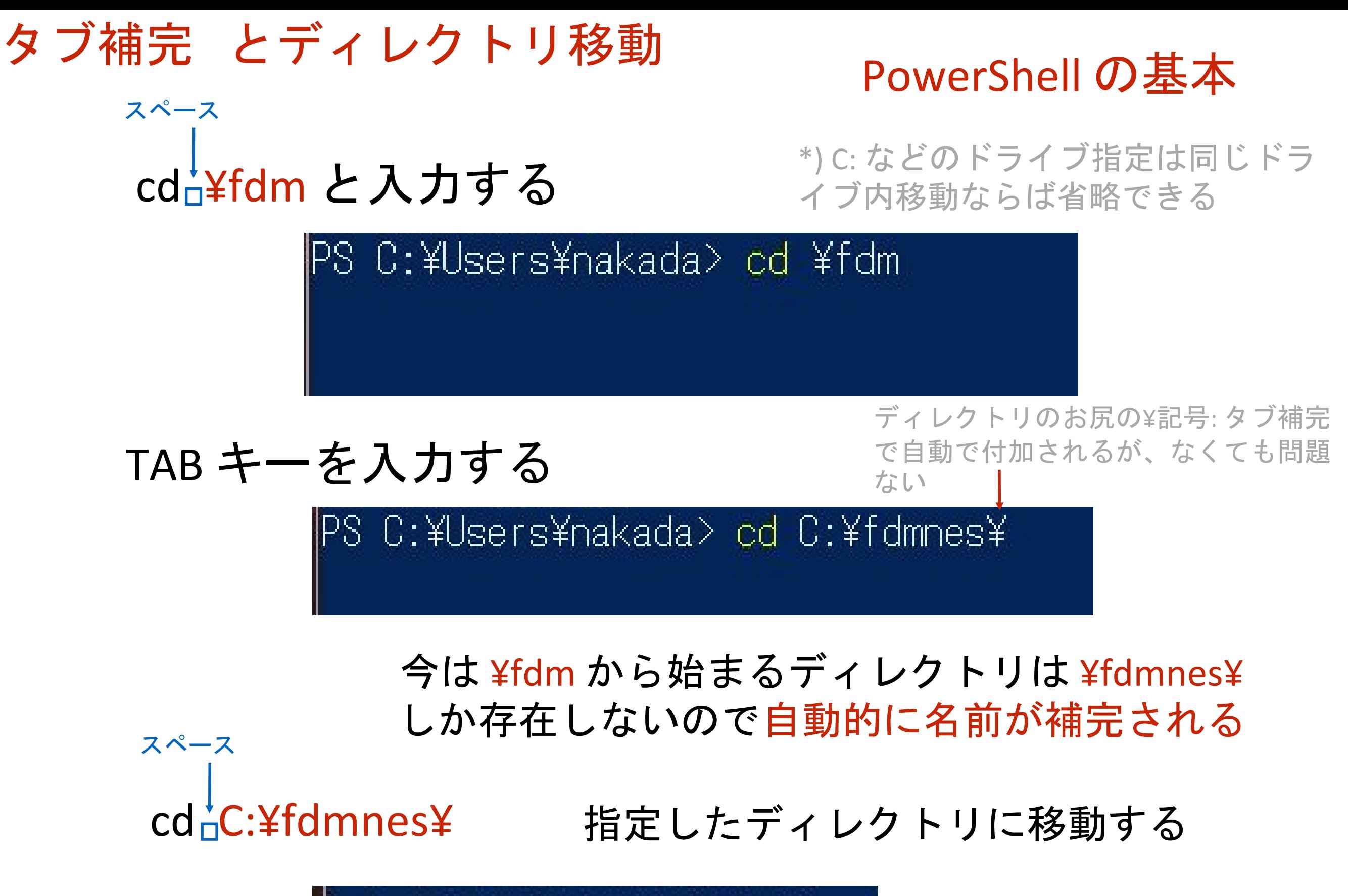

PS C:¥fdmnes>

### c:¥fdmnes ディレクトリで GNUPLOT を起動

**Windows PowerShell** 

PS C:\fdmnes> wgnuplot

PS C:\fdmnes>

**Pot** gnuplot ファイル(F) プロット(P) 表現(E) 関数(N) 一般(G) 軸(A) チャート(C) ○ 再表示 2 開く 日保存 2 移動 各印刷 各ダンプ 3前 3次 图 オプ GNUPLOT Version 5.1 patchlevel 0 last modified 2015-08-28 Copyright (C) 1986-1993, 1998, 2004, 2007-2015 Thomas Williams, Colin Kelley and many others gnuplot home: http://www.gnuplot.info mailing list: gnuplot-beta@lists.sourceforge.net<br>faq, bugs, etc: type "help FAQ" immediate help: type "help" (plot window: hit 'h') "Terminal type set to 'wxt  $\left| \text{gnup} \right|$  ot >

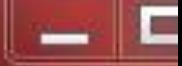

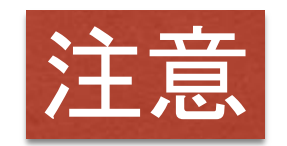

#### GNUPLOT を立ち上げた場所が、GNUPLOT で作業しているカレントディレクトリになる ファイルのセーブ場所やファイルの読み込み場所がこのディレクトリになる

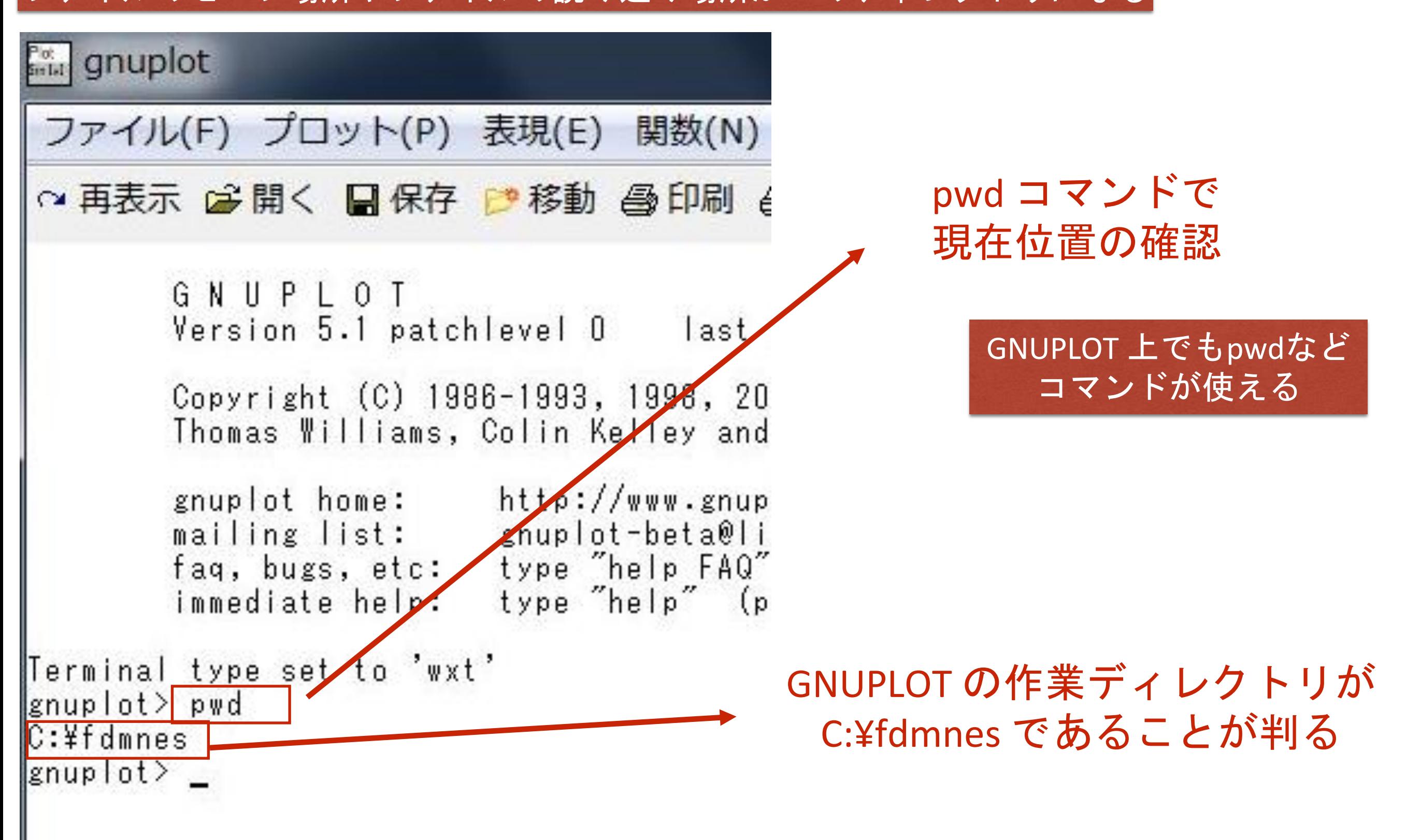

#### 作業が終わったら、GNUPLOT は必ず閉じる

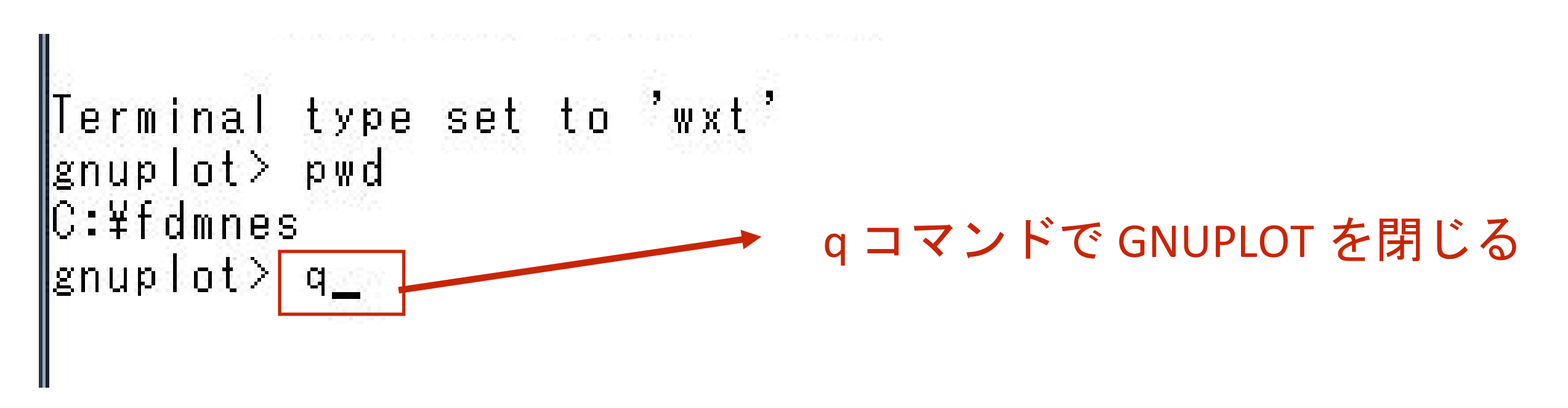

#### c:¥fdmnes ディレクトリで GNUPLOT を立ち上げるとき

**Windows PowerShell** 

PS C:¥fdmnes> wgnuplot

c:¥Users¥nakada ディレクトリで GNUPLOT を立ち上げるとき

**PS C:¥Users¥nakada> wgnuplot** 

GNUPLOT の立ち上げ場所によって、GNUPLOT の作業場所が異なる 混乱しないように、作業を終えたら常に GUNUPLOT は閉じる

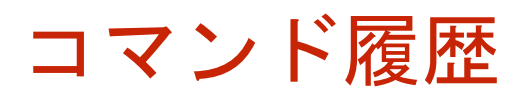

#### PowerShell では過去に入力したコマンドを↑キーで呼び出せる

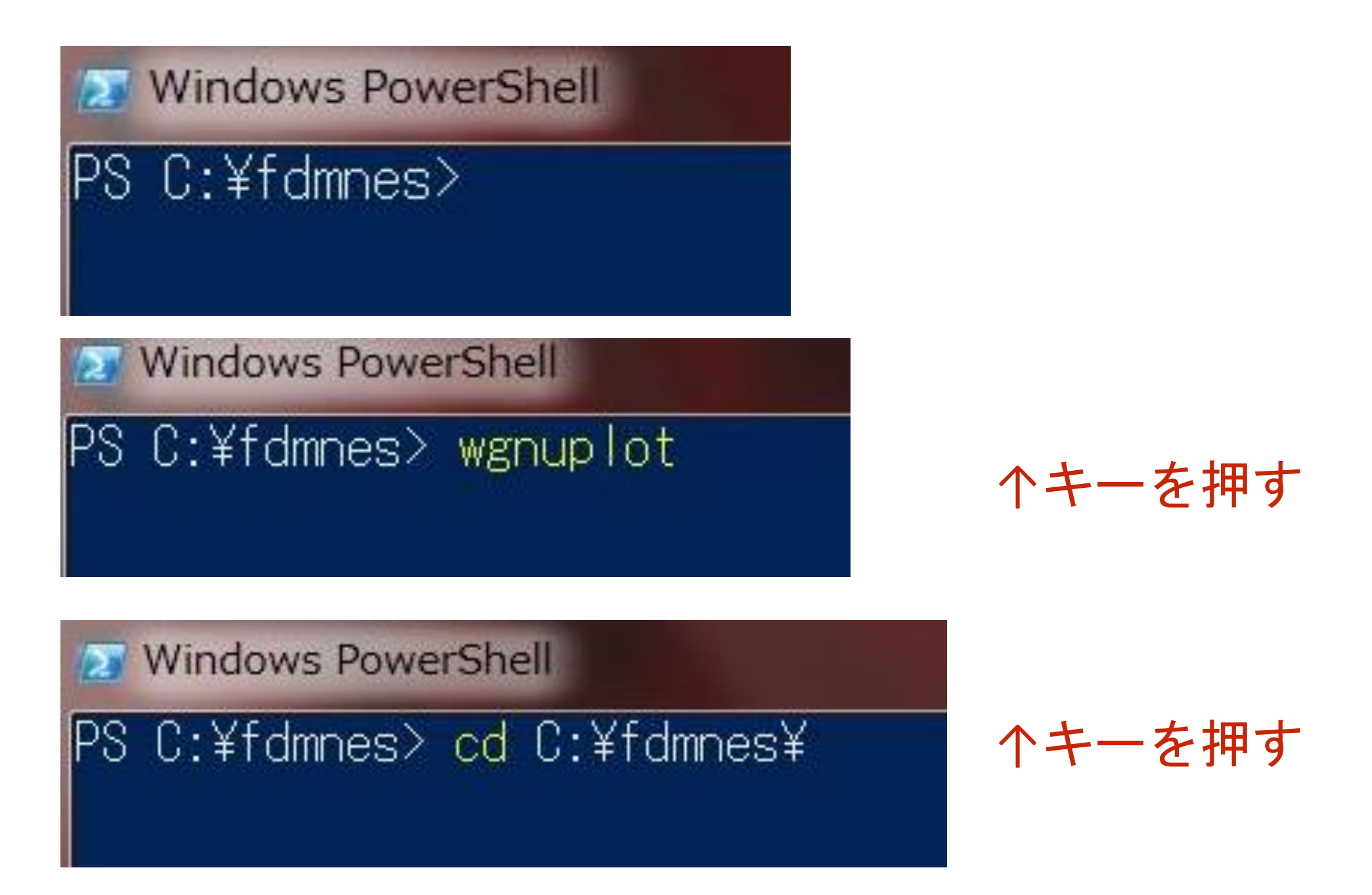

#### 過去に入力したコマンドが次々と表示される

#### history 過去に入力したコマンド履歴の一覧表示

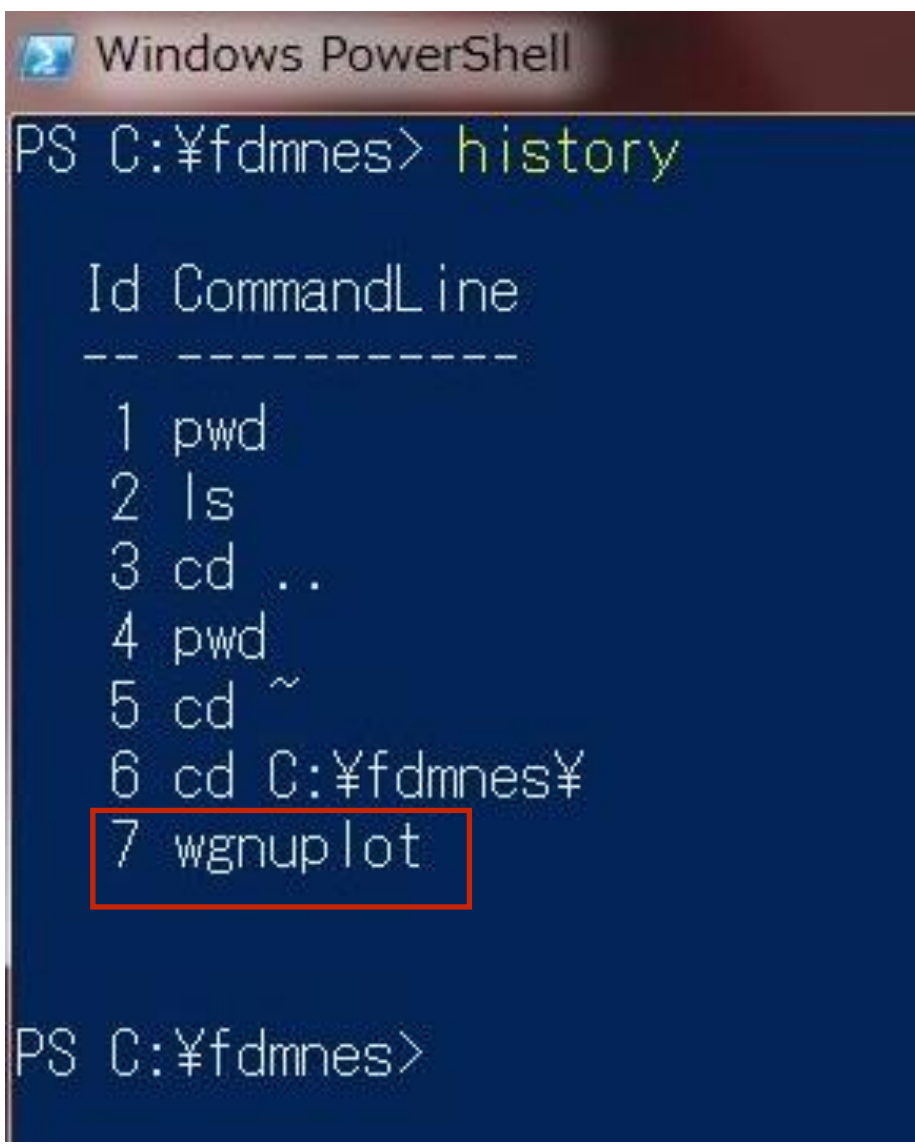

&(historyn-idn7) スペース

7番目のヒストリを実行する

### 計算で使うディレクトリを作る

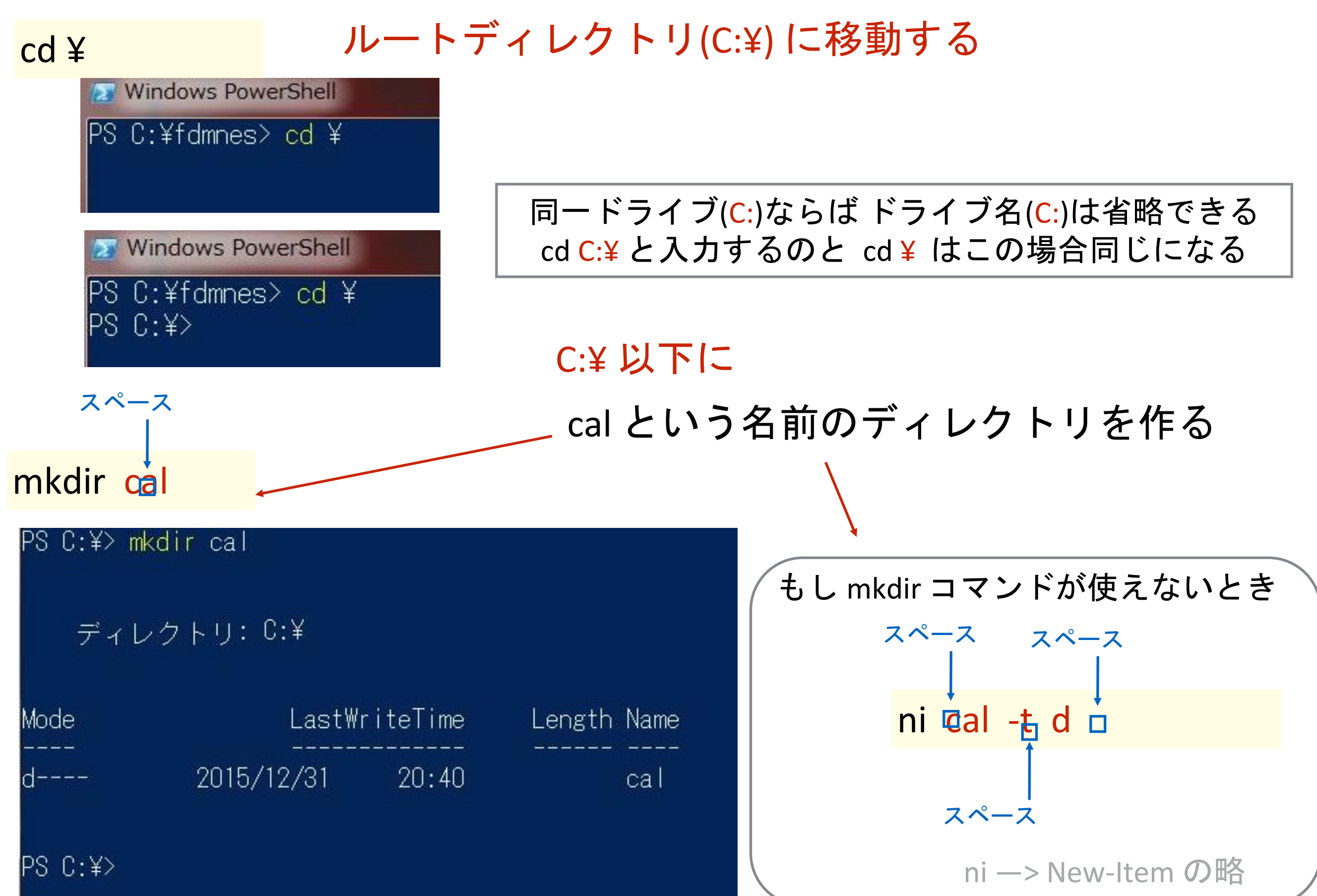

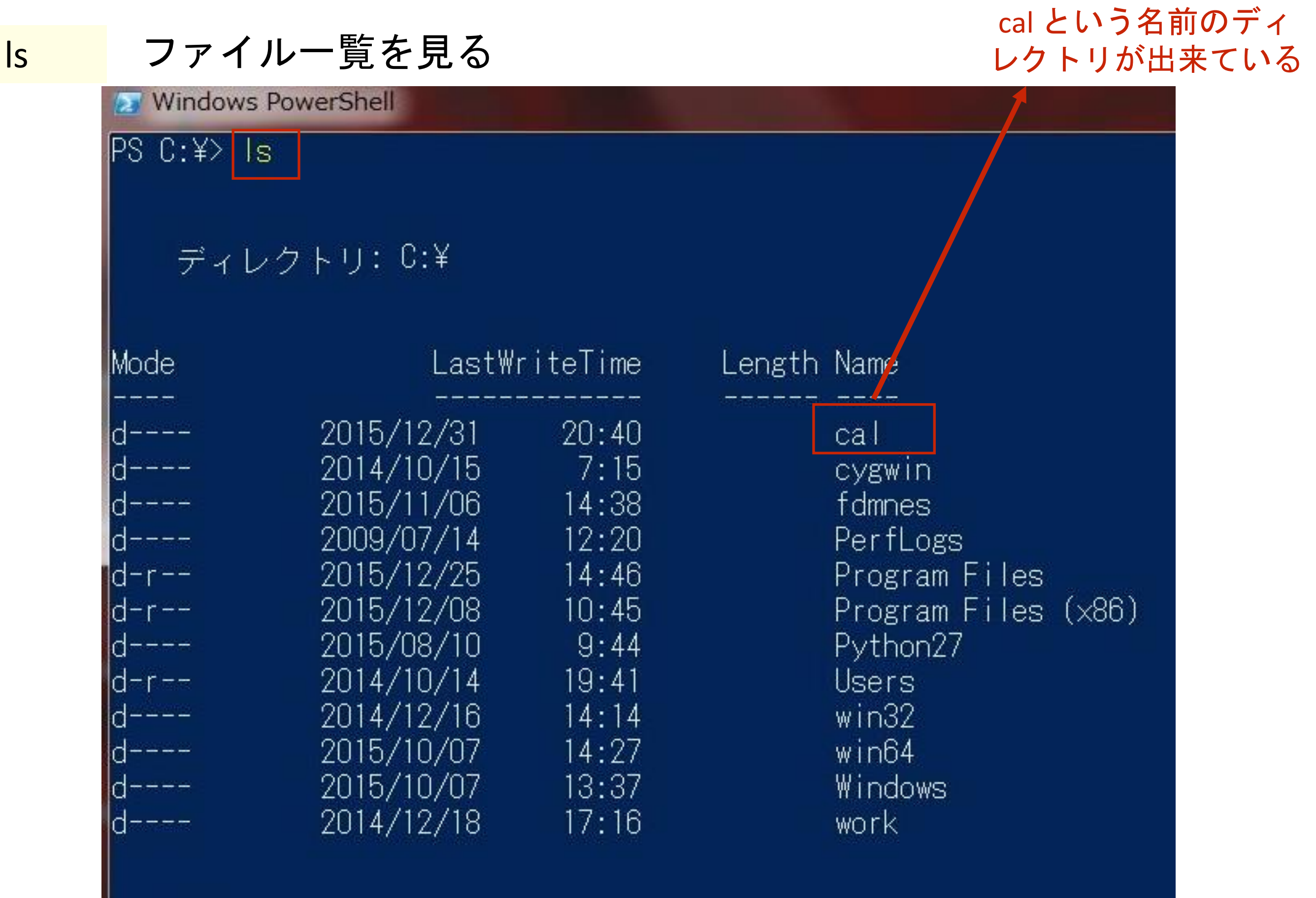

PS C:\>

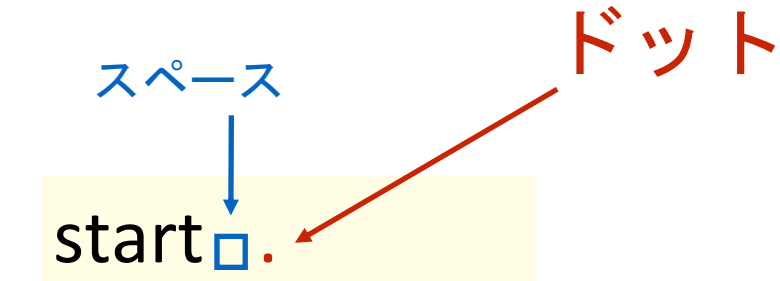

PS C:¥> start

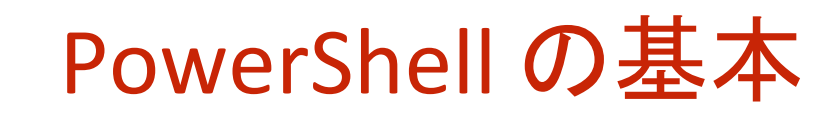

 $\alpha$ 

 $\bullet$ 

ドットは<mark>現在のディレクトリ</mark>の意味

#### 現在のディレクトリで Explorer を開く

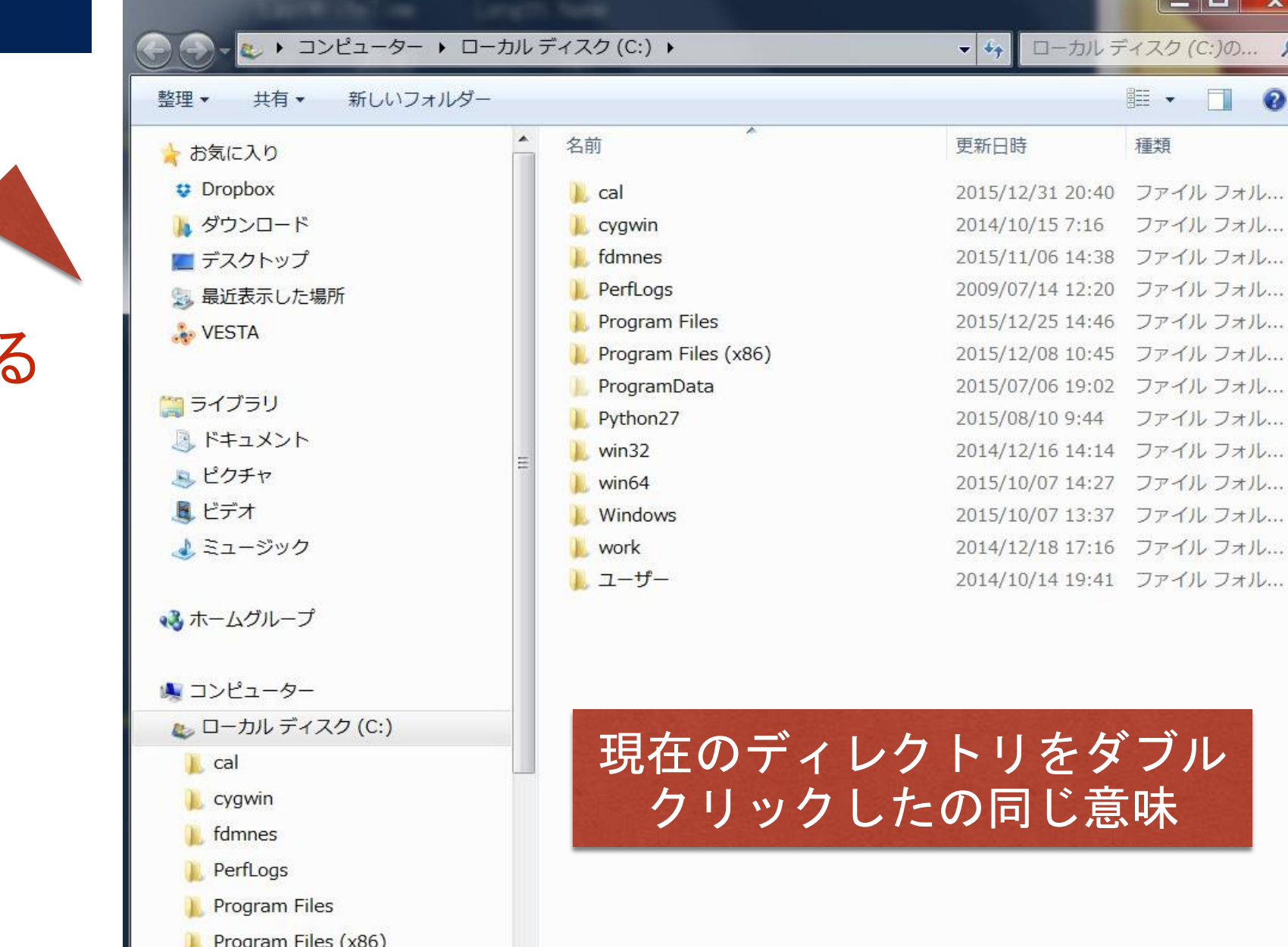

ProgramData

Explorer が立ち上がる
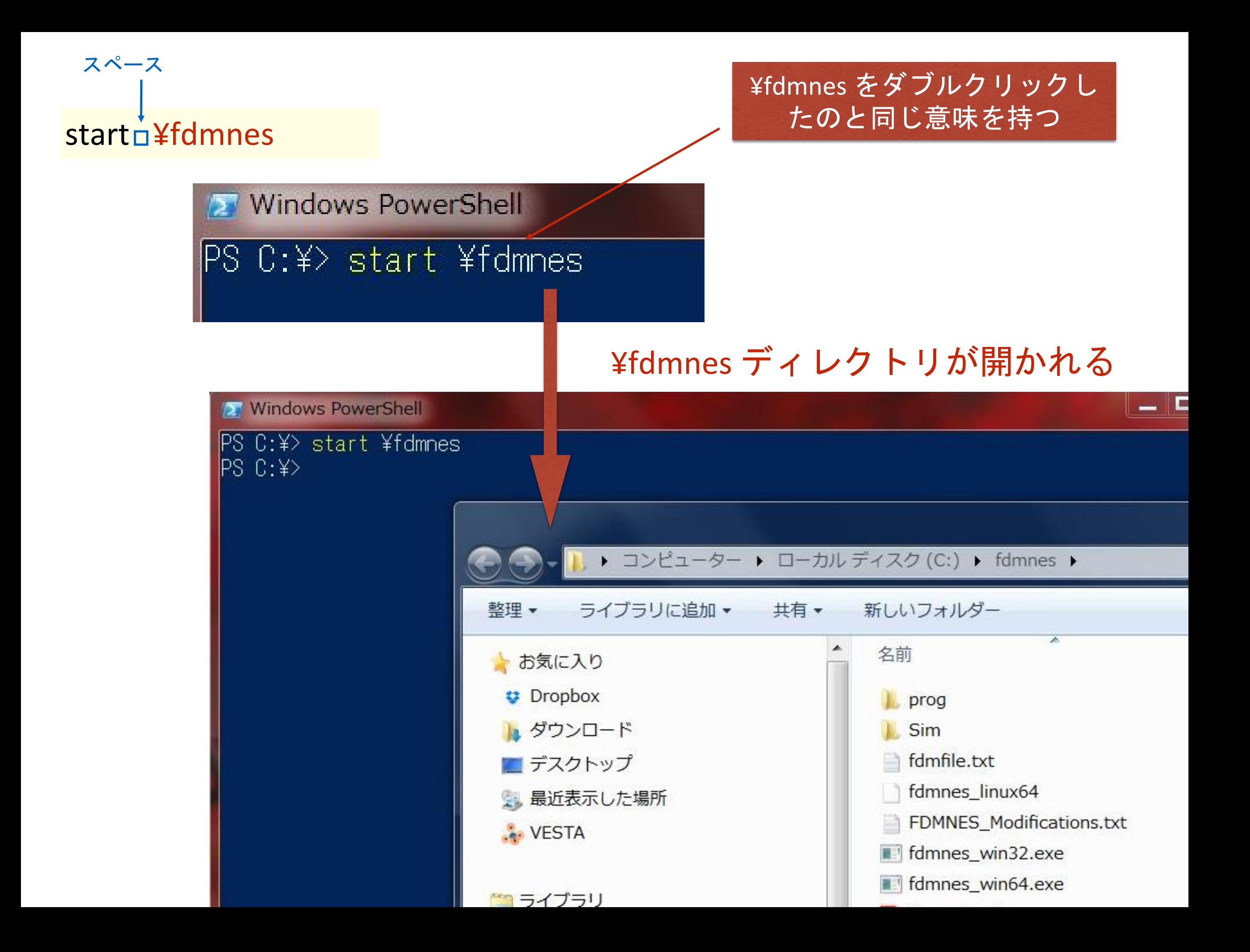

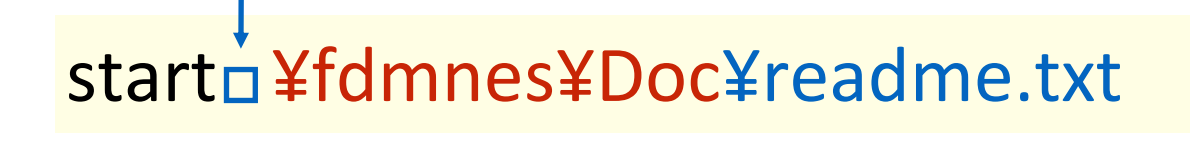

スペース

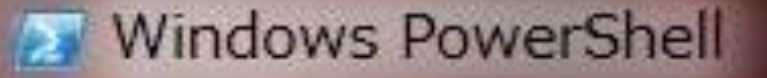

PS C:\> start \fdmnes\readme.txt

¥fdmnes¥Doc¥readme.txt をダブルクリックしたのと同じ

**X** Windows PowerShell

```
PS C:¥> start ¥fdmnes¥readme.txt
PS C:Y>
```

```
Treadme.txt - メモ帳
ファイル(F) 編集(E) 書式(0) 表示(V) ヘルプ(H)
This package contains:
- "fdmnes_win64.exe" : executable of fdmnes for Windows 64 bits.<br>- "fdmnes_win32.exe" : executable of fdmnes for Windows 32 bits.
- "fdmnes<sup>--</sup>linux64" : executable of fdmnes for Linux 64 bits (Intel).
- "Sim/Test_stand/in" : directory containing a set of examples of indata
- "fdmfile.txt" : fdmnes indata file.<br>- "xsect.dat" : fdmnes data.<br>- "spacegroup.txt" : fdmnes data.
- "Manuel.pdf" : manual in French.<br>- "Manuel_Eng.pdf" : manual in English.<br>- <u>"Manuel_</u>cours.pdf" : course on the x-ray absorption spectroscopies in
```
## 事前に覚えておきたい PowerShell の使い方の基礎

## ディレクトリ名を PowerShell に ドラックできる

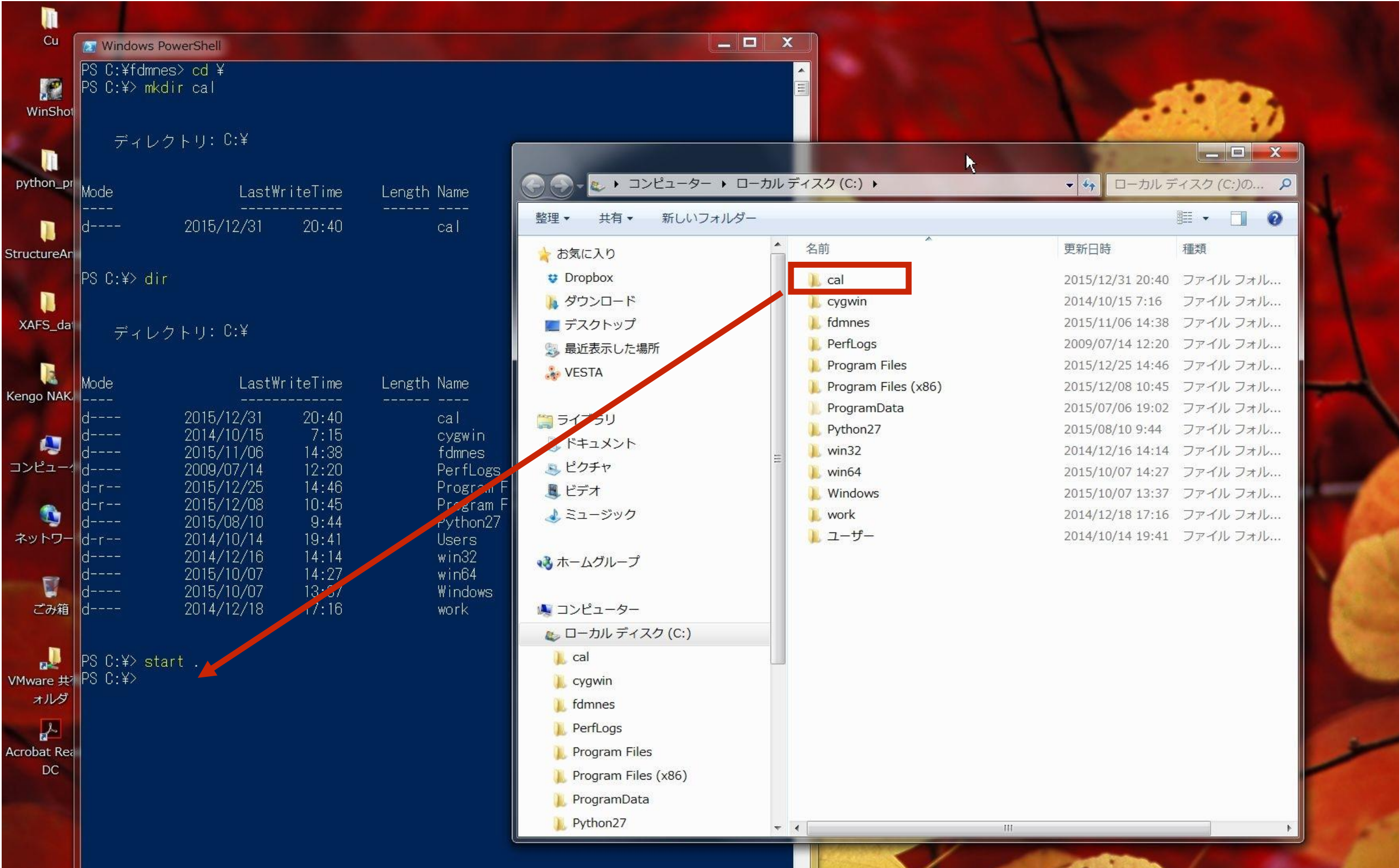

### 事前に覚えておきたい PowerShell の使い方の基礎

スペース

事前にコマンドを入れておく

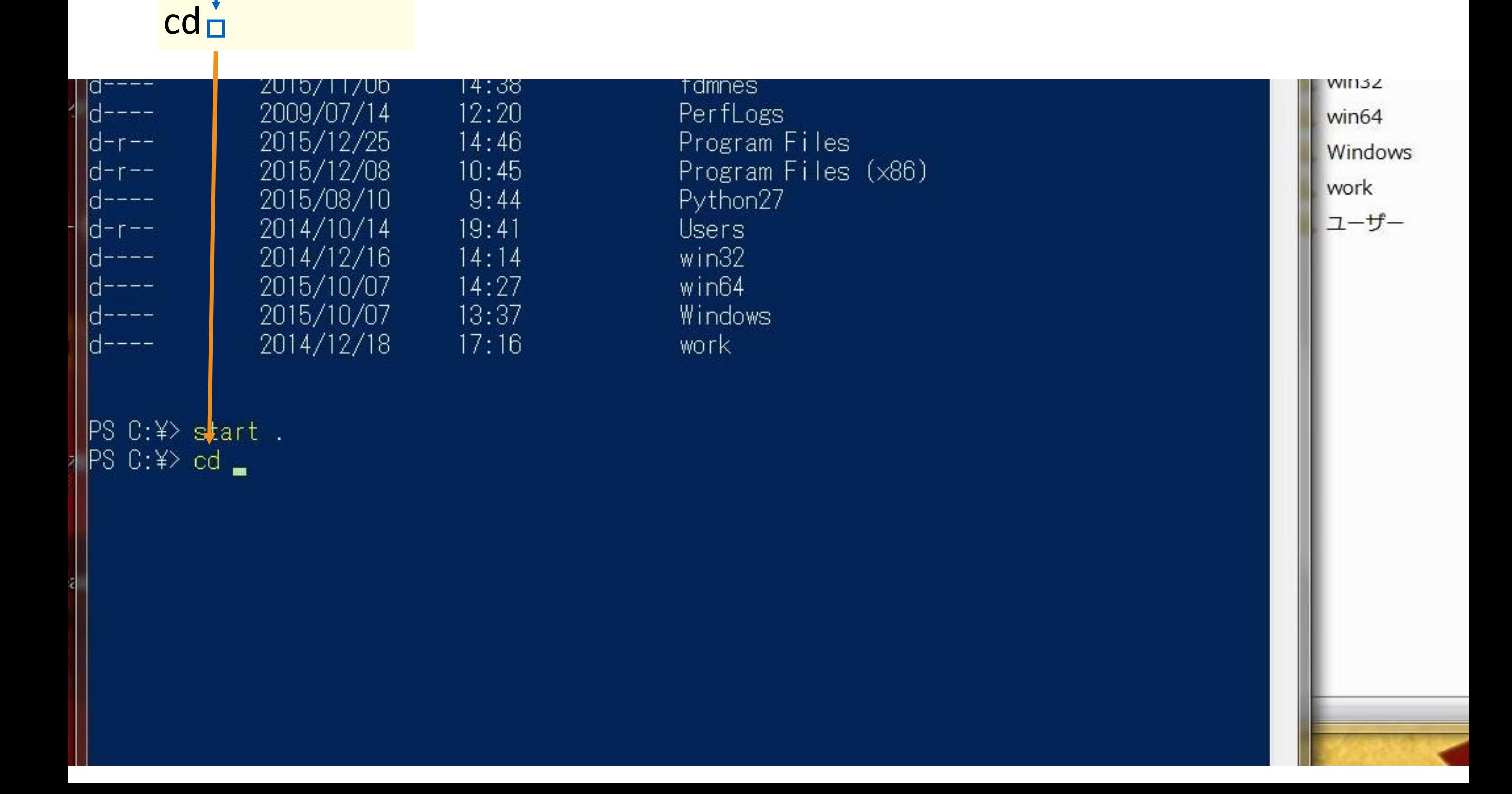

# ドラッグする

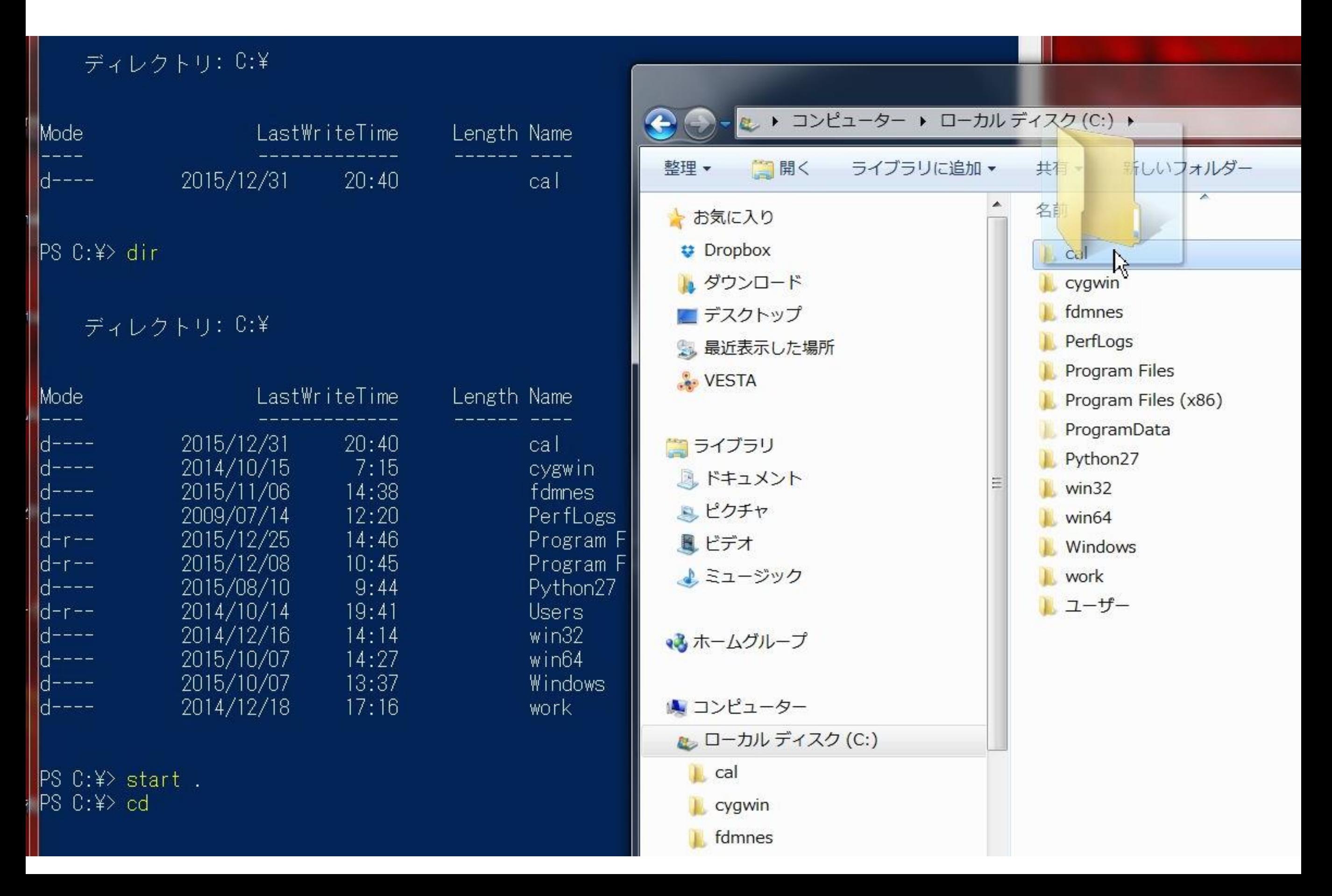

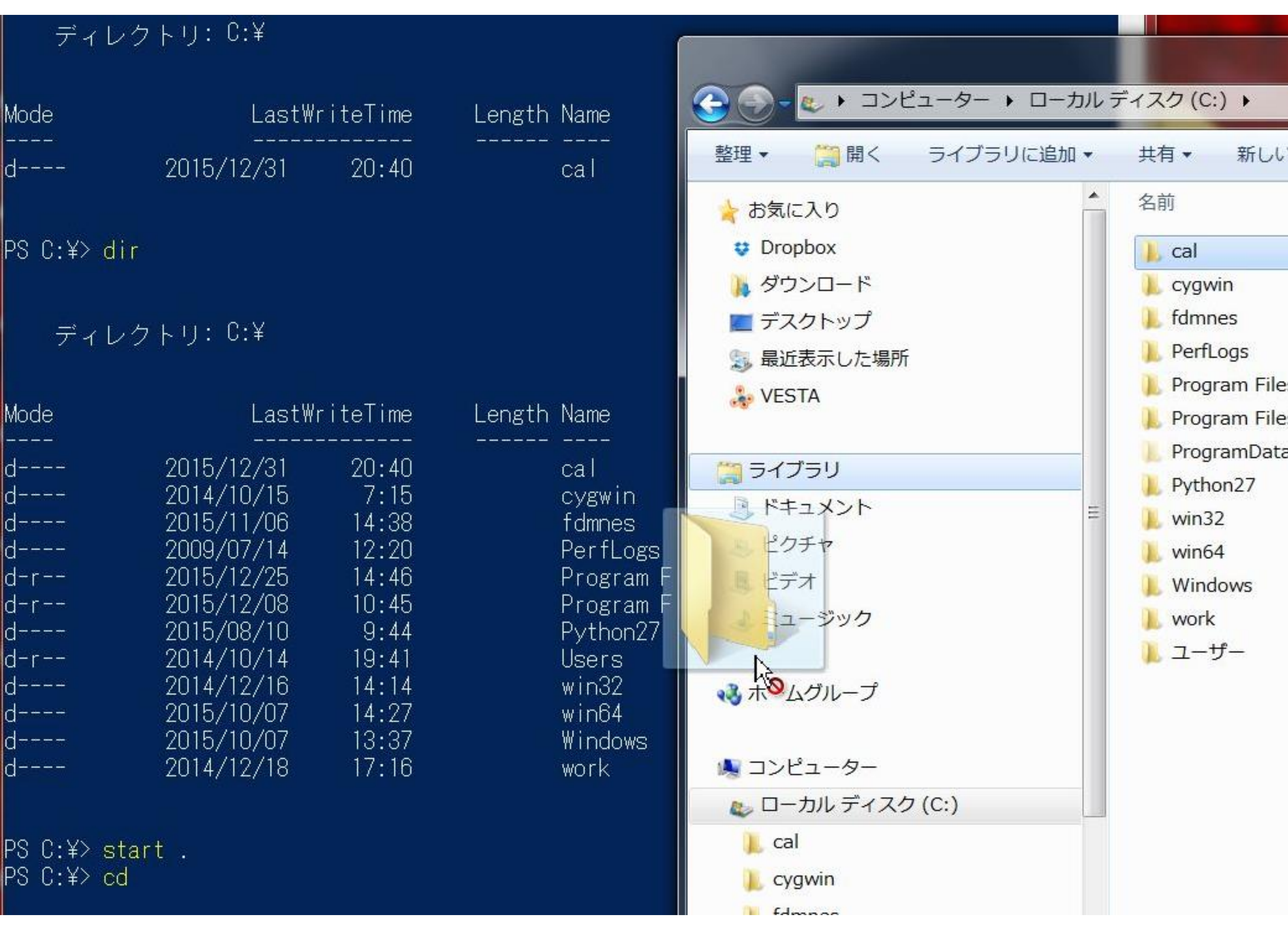

a

bī

## ドラッグしたフォルダ名が入力される

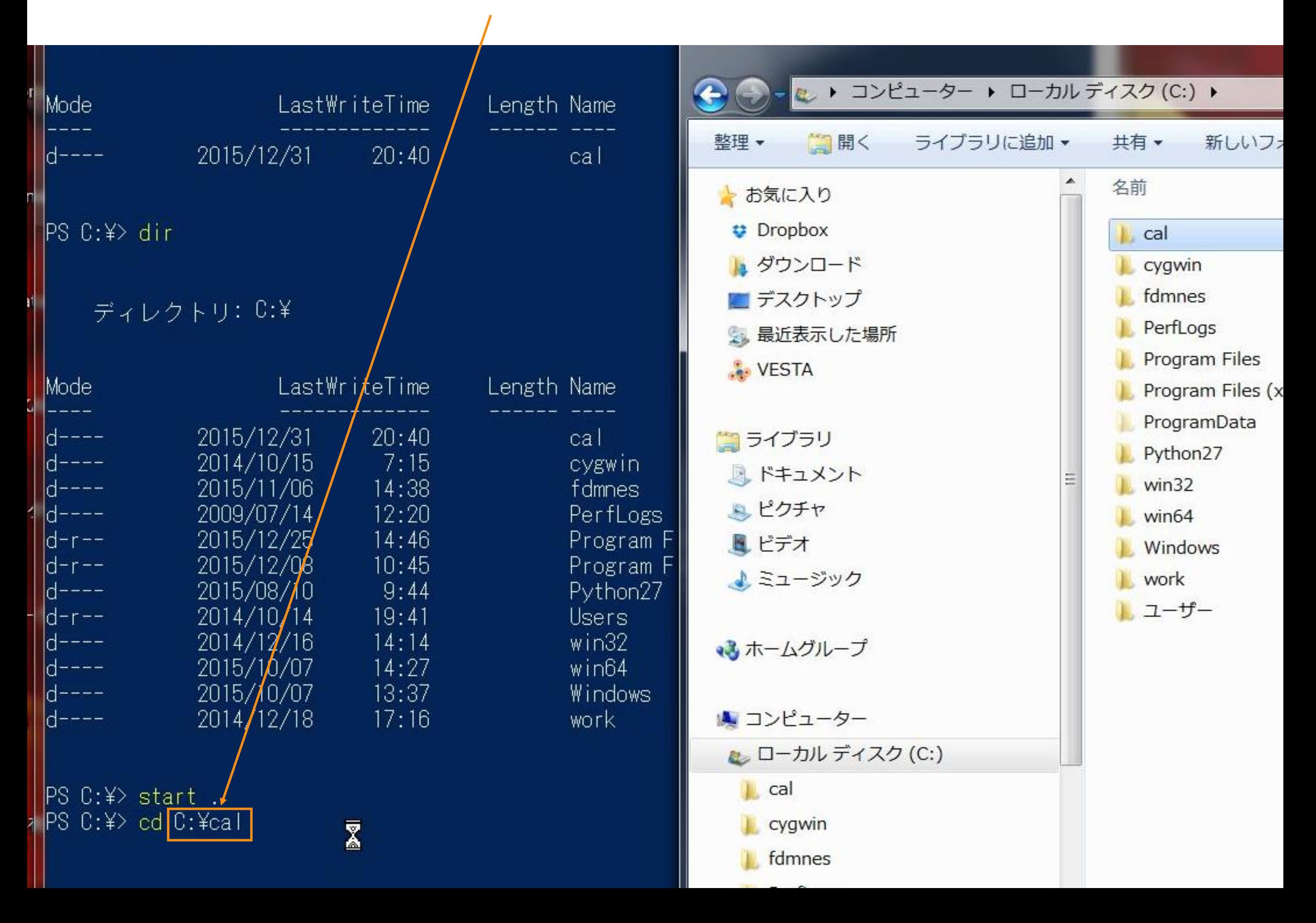

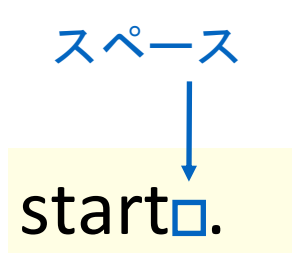

start ... The RowerShell —> Explorer

#### フォルダのドラッグ Explorer —> PowerShell

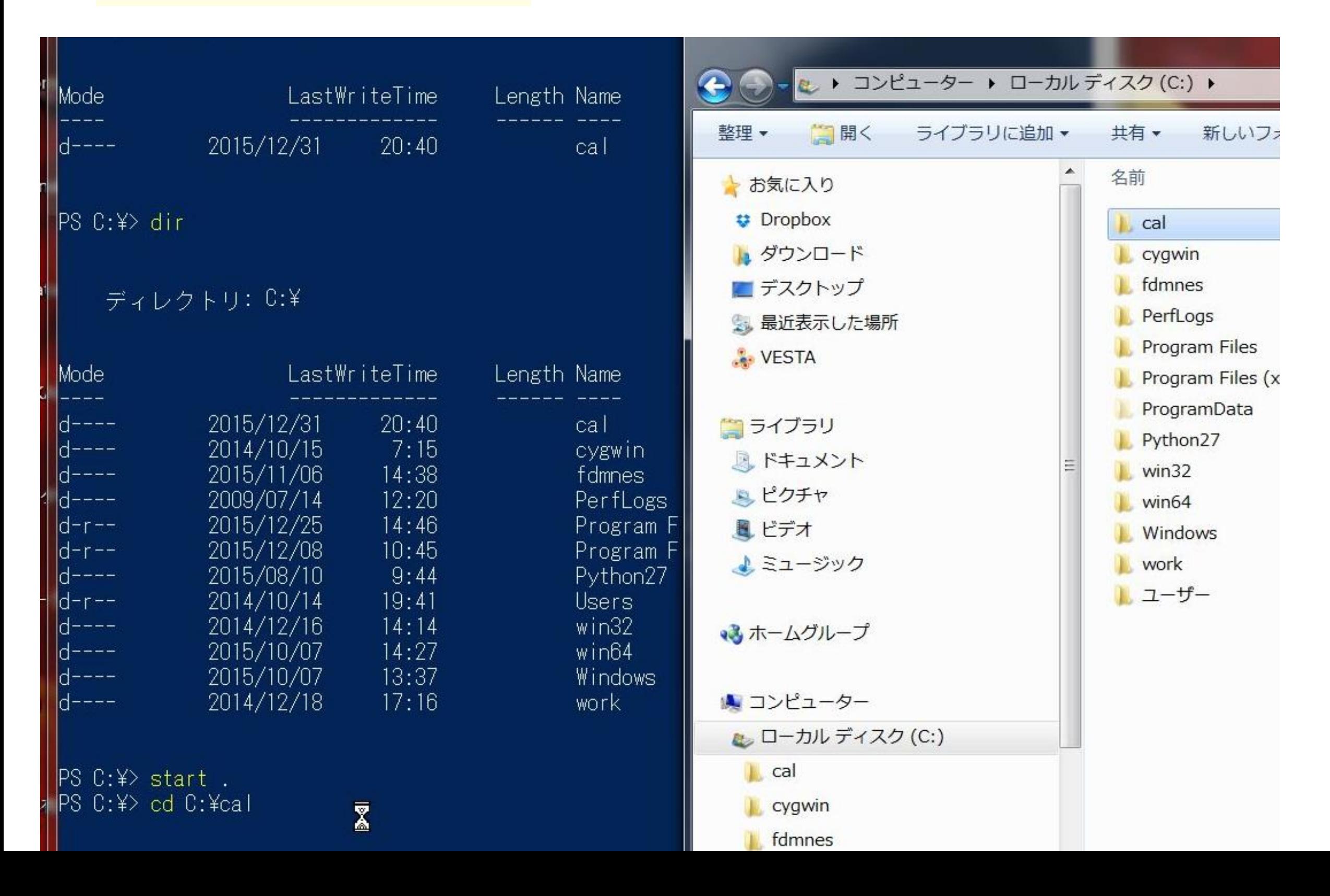

PowerShell 必須コマンド対応一覧

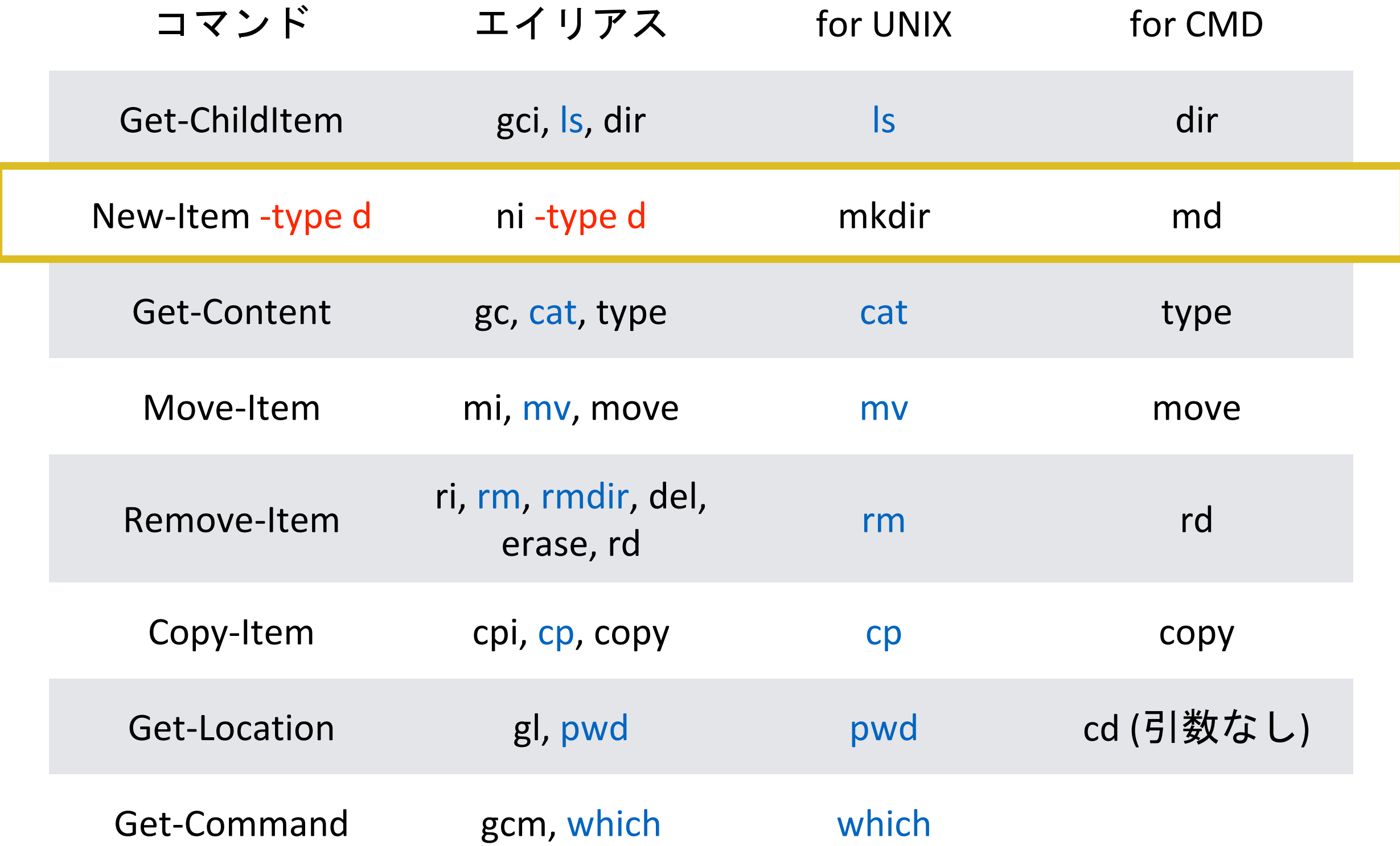